## <span id="page-0-0"></span>**LD Mobile Back-Office Software**

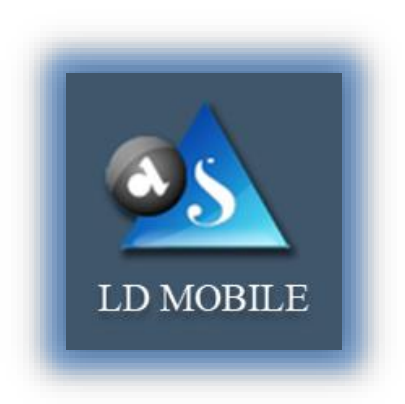

User's Guide

*For*

# Mobile Back-Office

*Designed and Developed by* **Apex Softcell (India) Pvt. Ltd.** *Makers of Lidha-Didha*

# <span id="page-1-0"></span>**TABLE OF CONTENTS**

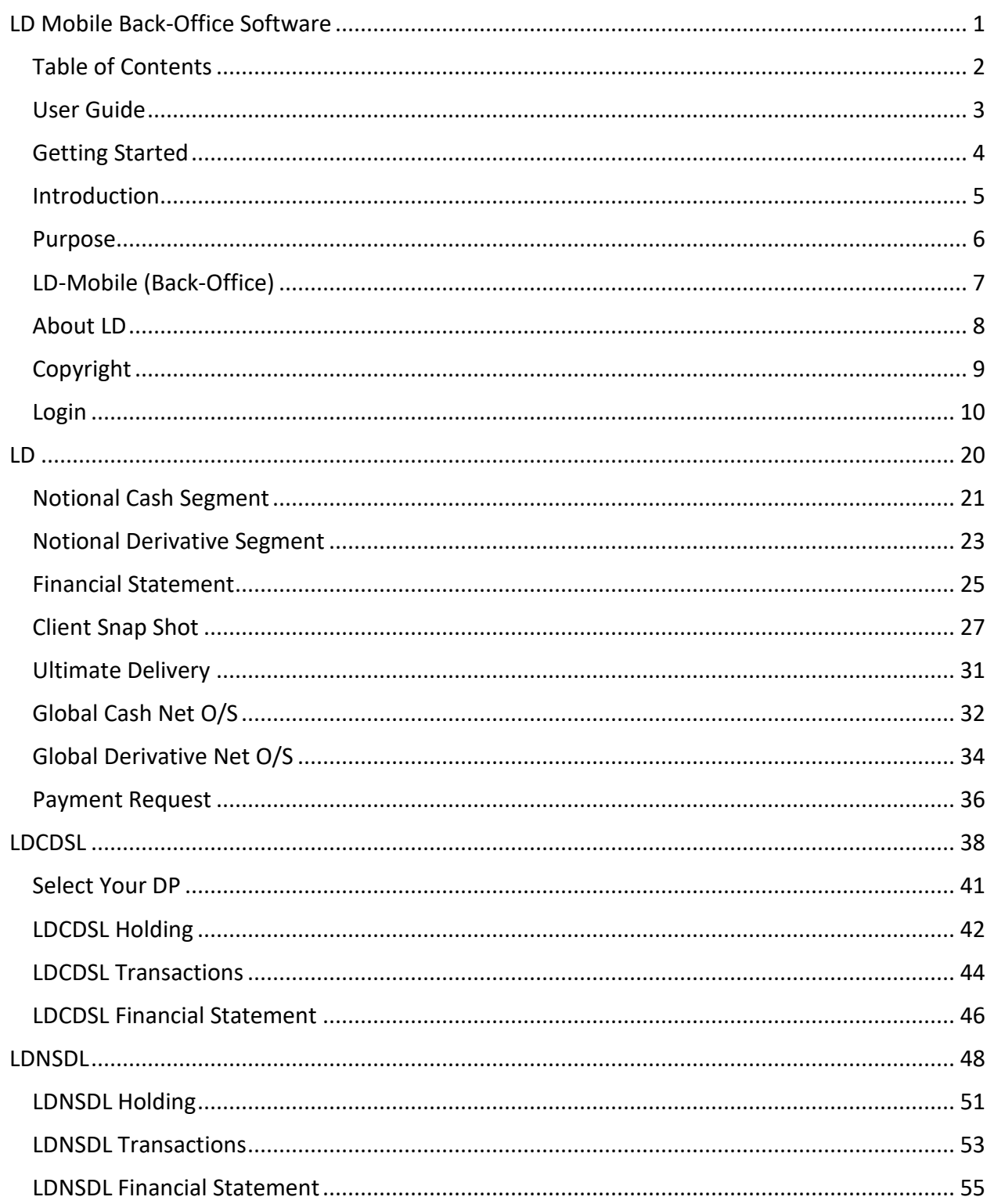

# <span id="page-2-0"></span>**USER GUIDE**

LdMobile access data from four different databases and products. These are LD Addon, LD CDSL, LD NSDL and LD RAKSHAK. This user guide will help user to understand each of the report and how to use LdMobile to access these different reports.

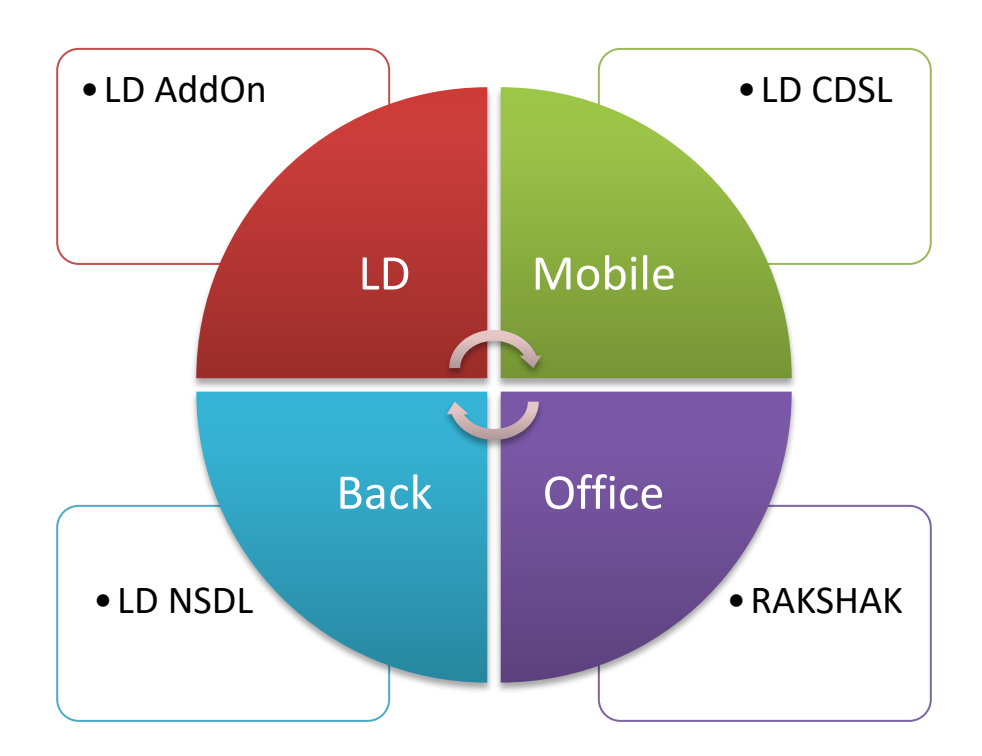

## <span id="page-3-0"></span>**GETTING STARTED**

LD Mobile Help Guide is designed for understanding the operating of LD's Mobile Back-Office Software and knowledge bases. It has all the capabilities of viewing reports that you may require on day to day basis. The data is synchronized at any point of time.

Its enhanced capabilities enable you to view report(s) from four different back-office systems viz. LD Trading Back-Office, LD CDSL DP Back-Office, LD NSDL DP Back-Office and LD Rakshak software.

This section explains the following:

- Introduction
- Copyright
- Installing LD Mobile
- Working with LD Mobile
- Uninstalling LD Mobile

## <span id="page-4-0"></span>**INTRODUCTION**

LD Mobile stands for LD – Mobile Back-Office Software. This software provides a wide range of reports across four different back-office systems of LD viz. LD, LDCDSL, LDNSDL, and LD RAKSHAK. With this application, you can manage the ten different reports that user may require frequently.

LD Mobile enables you to:

- View LD Trading Back-Office Reports
- View LD CDSL Back-Office Reports
- View LD NSDL Back-Office Reports

## <span id="page-5-0"></span>**PURPOSE**

The purpose of this document is to guide the user to explore and use this LD-Mobile Back-Office software.

# <span id="page-6-0"></span>**LD-MOBILE (BACK-OFFICE)**

LD Mobile, is a back-Office Software for Individuals. It helps end-user to manage reports that user may require on daily basis.

# <span id="page-7-0"></span>**ABOUT LD**

We, Apex Softcell (India) PVT. LTD., known as *Lidha-Didha* are solution provider for Back-Office Solution.

We have the following products that enhances the brokers' Back-Office operation beyond the limits of merely trading. The reason being, Rakshak, that reads the Trades and LTP (Last Traded Price) from Trading Front-end Platform to Brokers Back-Office on real time. This gives broker an End-to-End Solution.

- Centralize Client Manager CCM
- $\bullet$  Rakshak RK
- **Trading Back-Office LD**
- DP Back-Office LDDP (For Both Depositories CDSL as well as NSDL)
- Digital E-signer
- LD Mobile Back-Office
- PMS Portfolio Management System
- E-KYC
- FM Franchise Management

## <span id="page-8-0"></span>**COPYRIGHT**

Copyright ©2012 - 2017 Apex Softcell (India) Pvt. Ltd. [www.apexsoftcell.com](http://www.apexsoftcell.com/)

#### *All rights reserved*

All rights reserved. No part of this publication may be reproduced, distributed, or transmitted in any form or by any means, including photocopying, recording, or other electronic or mechanical methods, without the prior written permission of the publisher, except in the case of brief quotations embodied in critical reviews and certain other noncommercial uses permitted by copyright law. For permission requests, write to the publisher, addressed "Attention: Permissions Coordinator," at the address below.

## <span id="page-9-0"></span>**LOGIN**

To use LD Mobile Back-Office software, install application on your device. Once you install the application on your device you will find LD MBOS icon on your device.

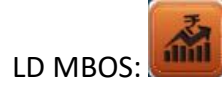

**Key Note** 

To Install LD Mobile Back-Office, refer *LD Mobile Installation Guide*.

To launch application, select and press over icon. Application will show splash screen as shown below

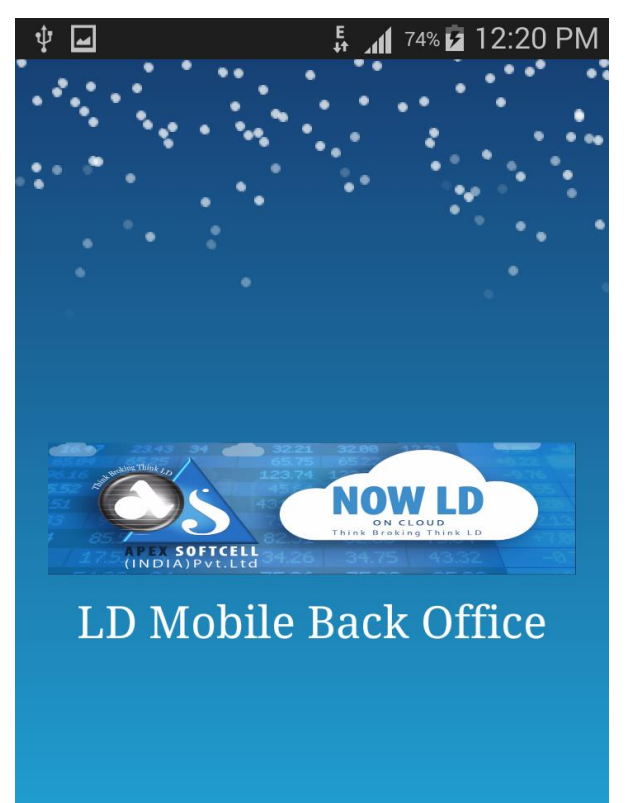

After couple of seconds, (depending on your device speed) LdMobile will display a screen which will have Firm List.

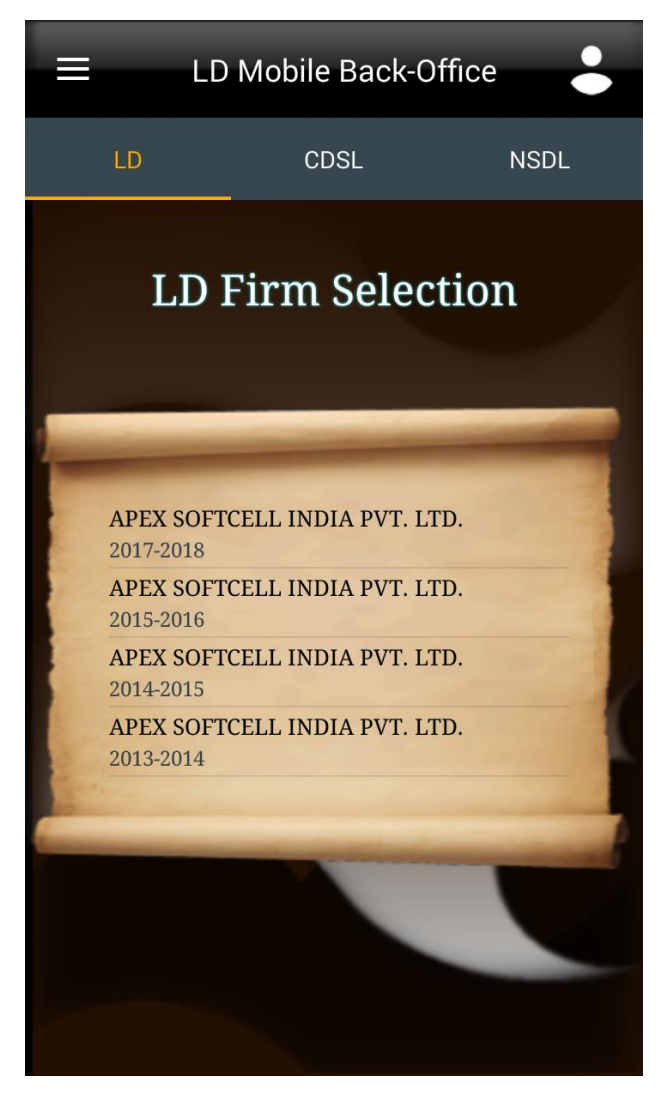

- To *Login***,** select company from a list.
- It will prompt you to enter User Name and Password

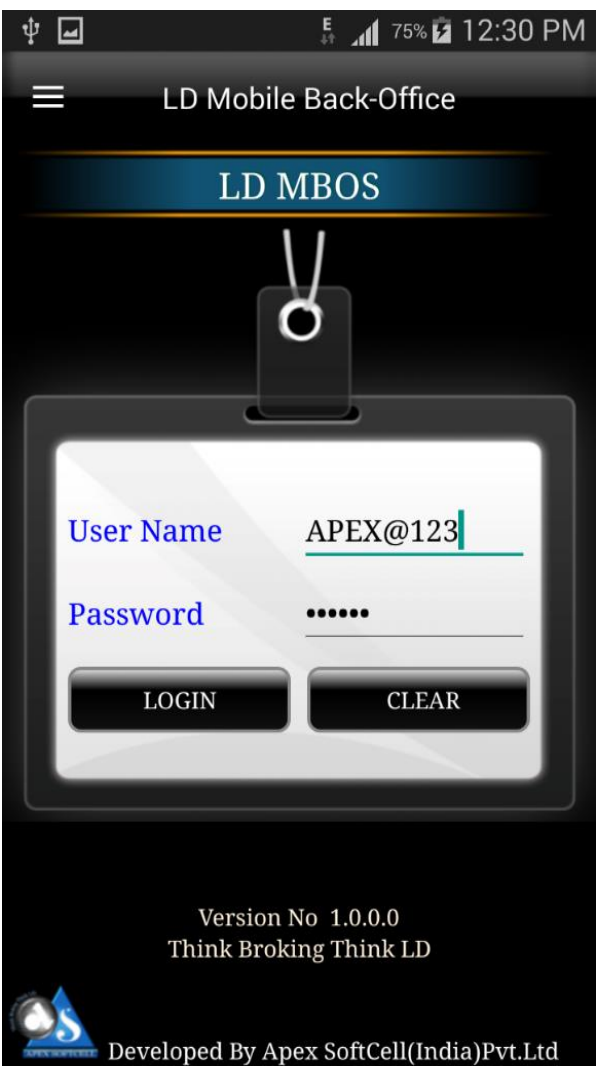

Login Window accepts two inputs which are described below

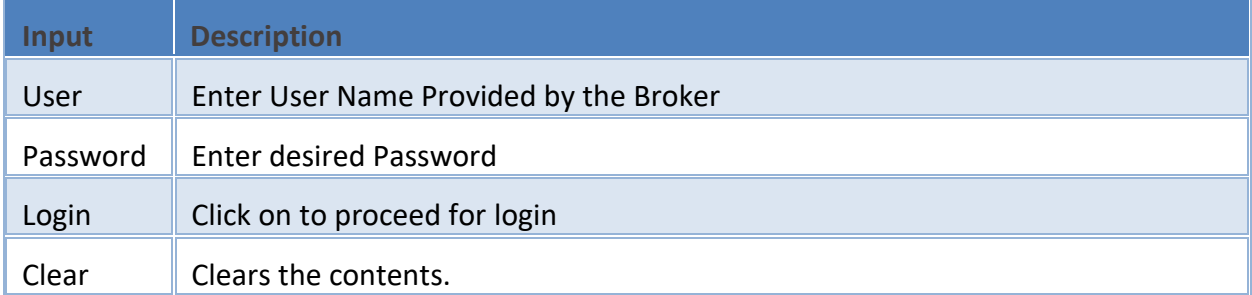

Click on Login, to proceed further. Ldmobile will display the next scree as shown below.

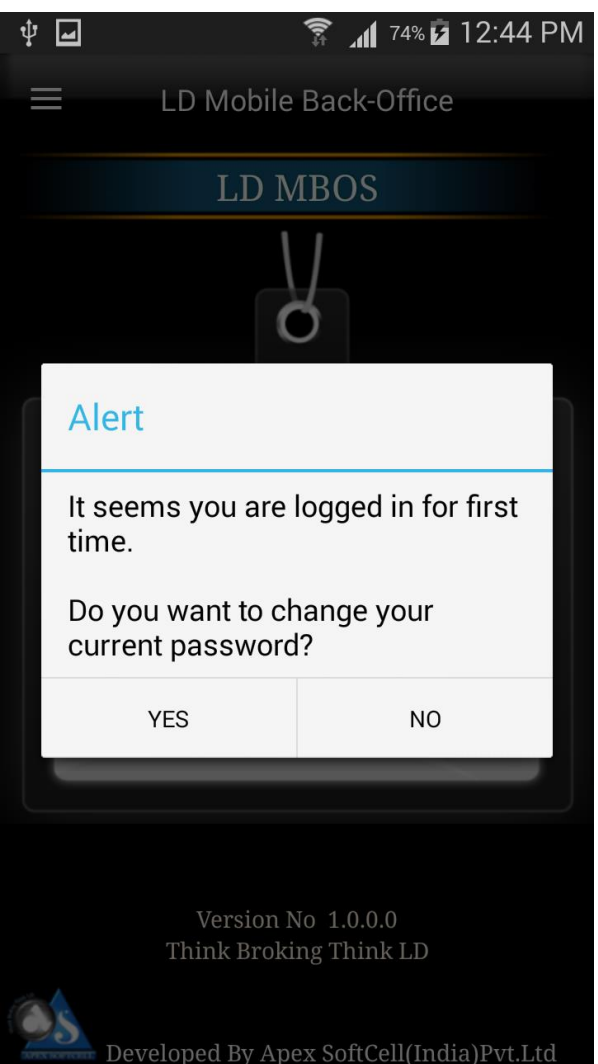

If you are logging in for the first time then LdMobile will show an alert message. LdMobile will allow user to change the current password. If you select yes then LdMobile will take you to change password screen as shown below.

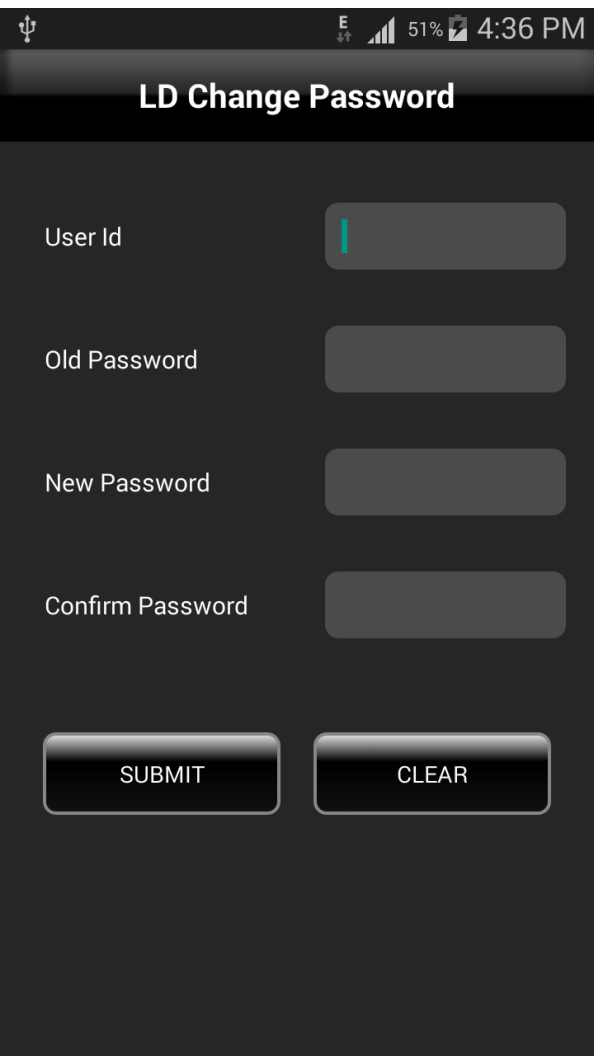

## Change Password Screen accepts four inputs which are described below

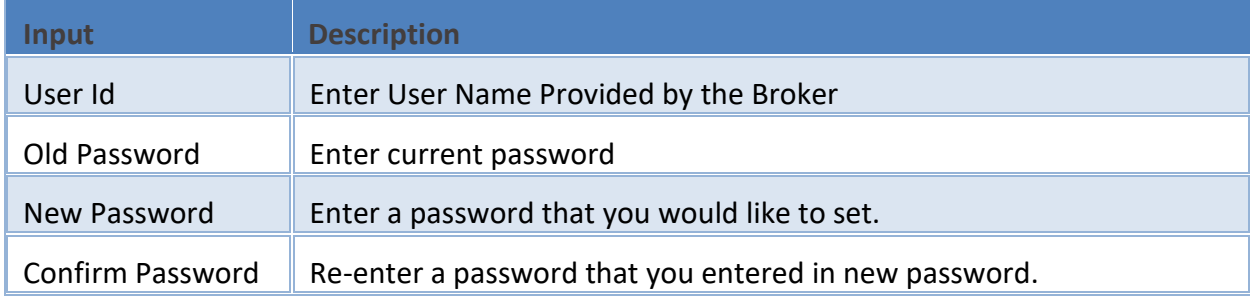

To change the password enter all the details that are shown on the screen above

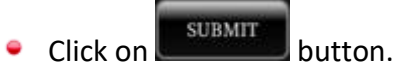

• This will change the password.

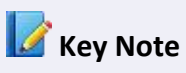

LdMobile will call this process when user is logging in for the first time.

LdMobile will pop-up an *Alert* message as shown in the image here. This will allow user to save the password.

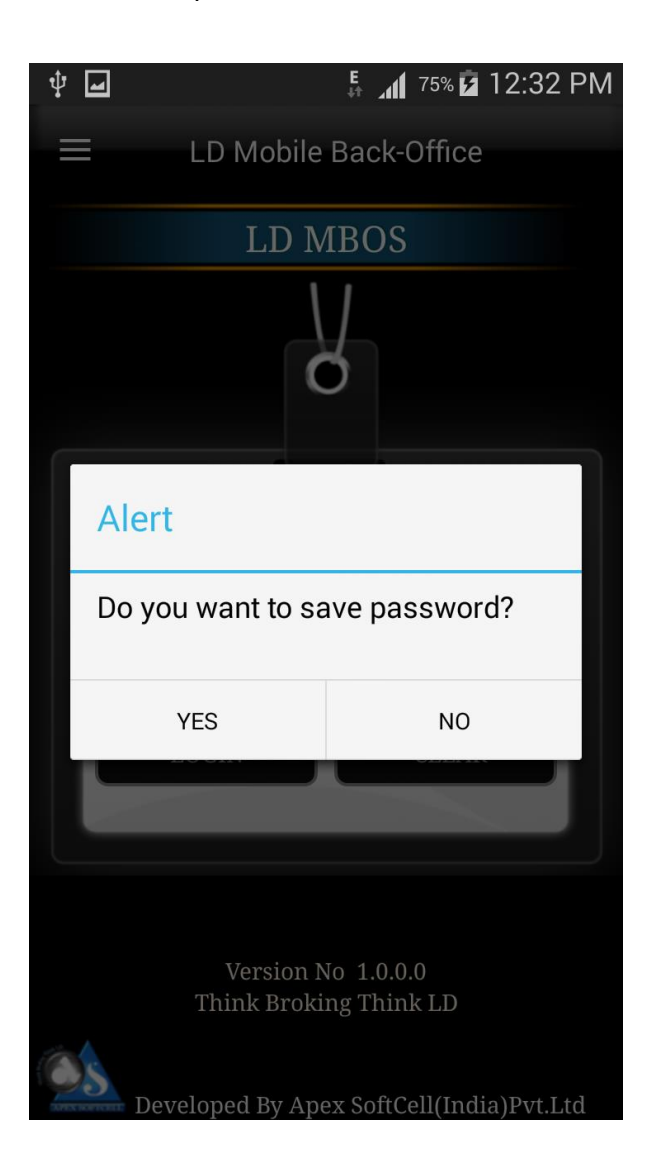

- If you press *Yes*, LdMobile will save the password and will not ask the password till you logout from the application.
- If you press *No*, LdMobile will proceed and display the *LD Menu* as shown below.

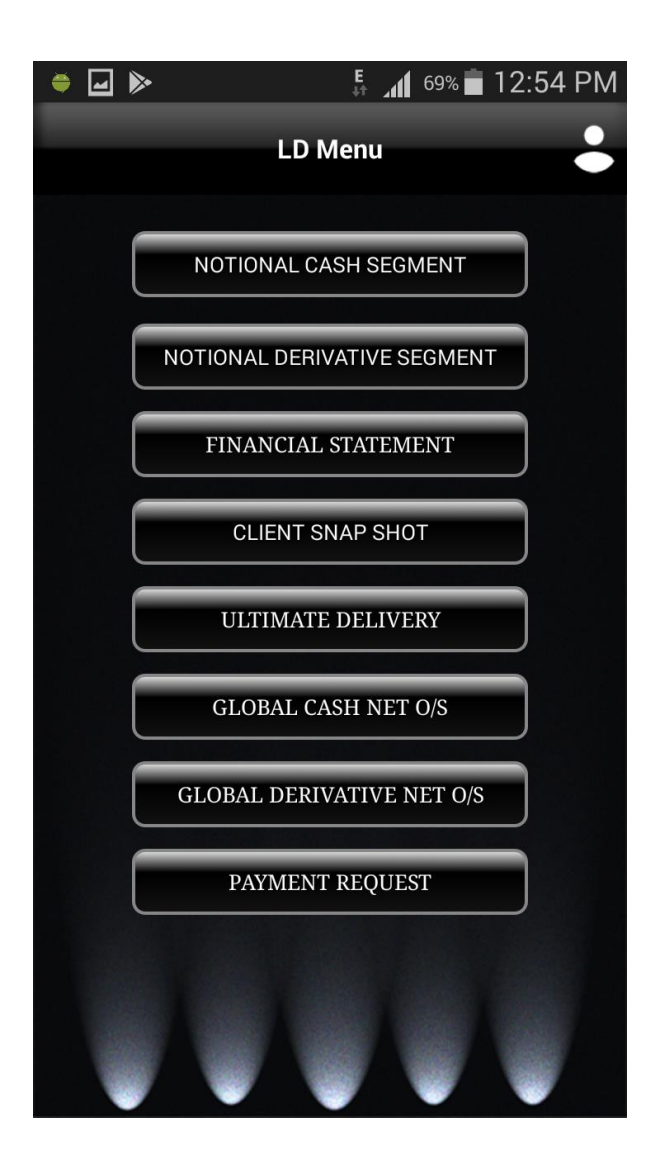

LD Mobile, has a feature of *Drawer*. To use this option locate a **button** on your top left corner. Click the button LD Mobile will pull a *Drawer* for you. For reference see the below screen image.

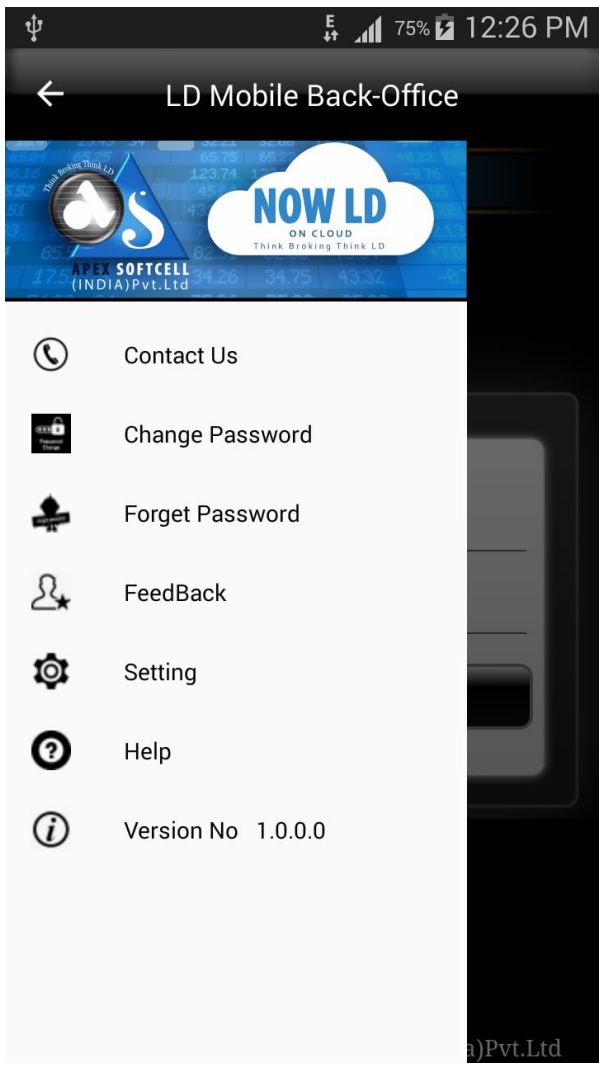

LD Mobile will display a list of options in this which are given below

- Contact Us
- Change Password
- **•** Forget Password
- Feedback
- Settings
- $\bullet$  Help
- Version No

Let us understand how these options works.

#### Contact Us

When you click on this option LD Mobile will display the message dialog box that will display Email and Contact Information. For your reference screen

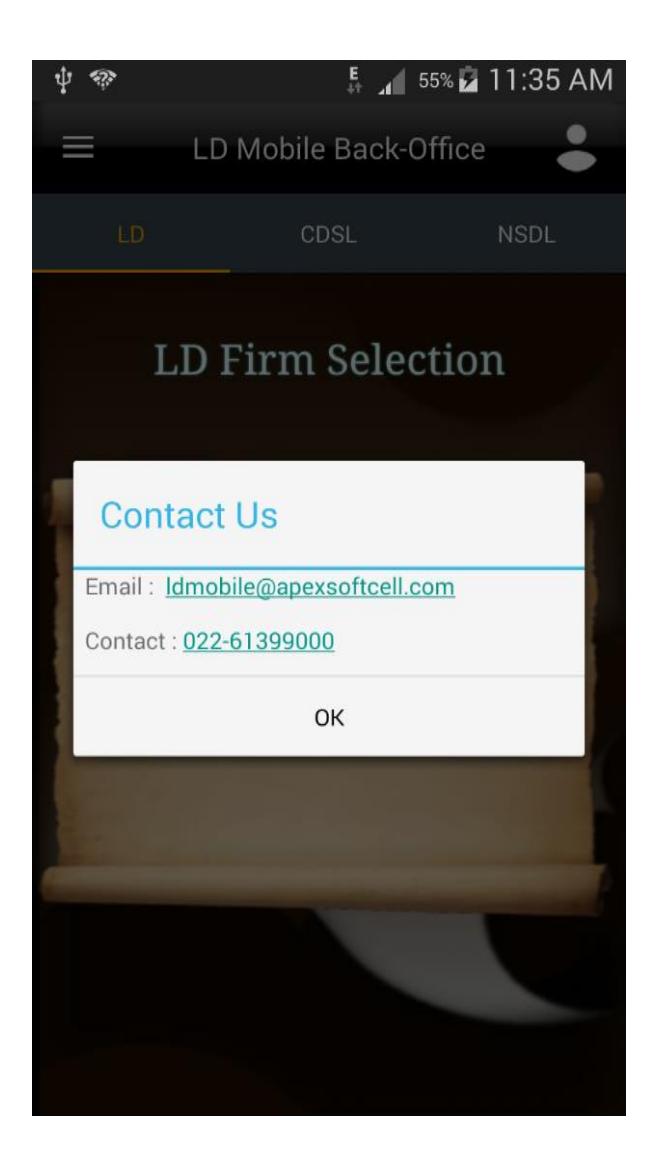

#### Change Password

LD Mobile allows you to change the password. Click the option from the drawer. LD Mobile will display a screen given below

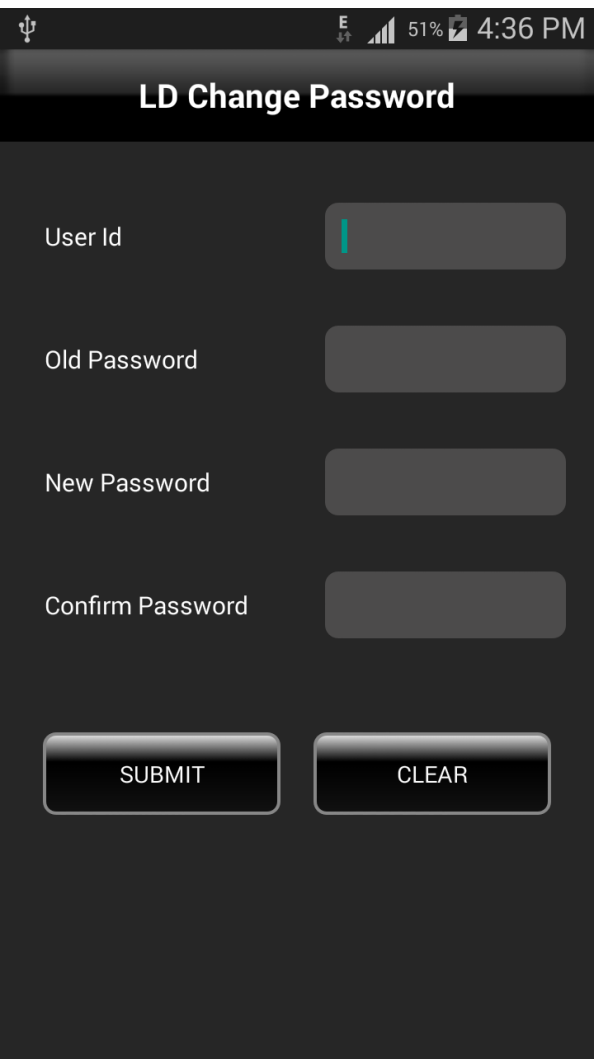

## $\bullet$  Inputs for this is given in the a table below

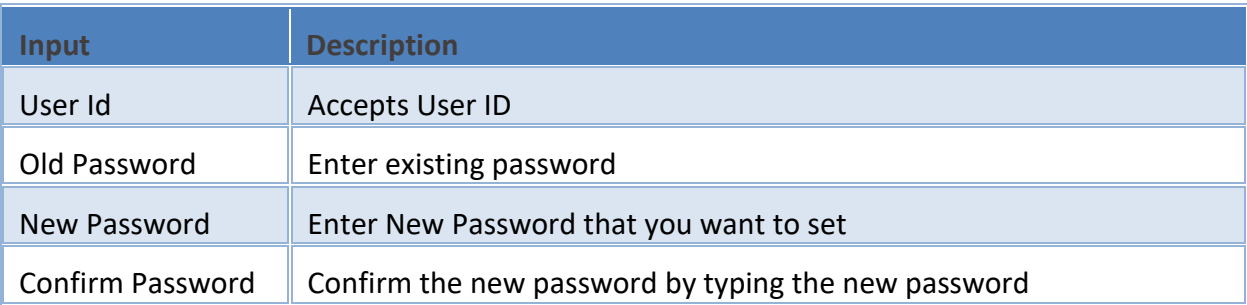

There are three different Software to which user can login, viz. LD, LDCDSL and LDNSDL. Let us understand these three one by one

## <span id="page-19-0"></span>**LD**

This part of a back-office software is called as *Trading Back-office*. This will provide reports that are most used by Clients of a broker. It has all the necessary information that client may want to view at any given point in time.

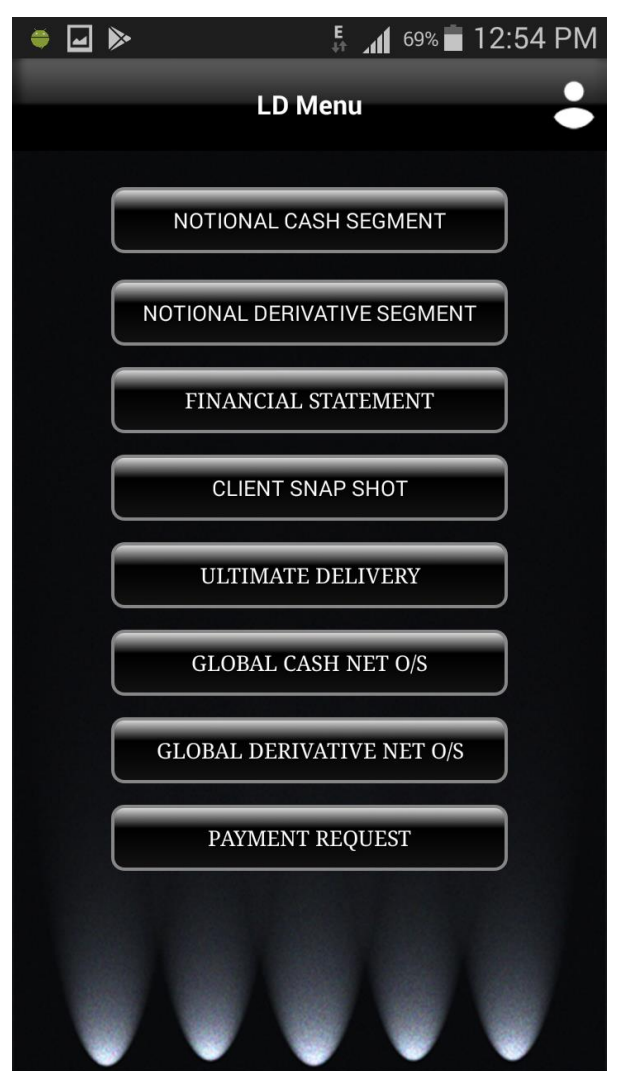

The options in the LD Menu are

- Notional Cash Segment
- Notional Derivative Segment
- **•** Financial Statement
- Client Snap Shot
- **Ultimate Delivery**
- **Global Cash Net Outstanding**
- **Global Derivative Net Outstanding**
- **Payment Request**

Each of the above option will be explained in this help document.

## <span id="page-20-0"></span>**NOTIONAL CASH SEGMENT**

The **notional value** is the total amount of a security's underlying asset at its spot price. The **notional value** distinguishes between the amount of money invested and the amount associated with the whole transaction. The **notional value** is calculated by multiplying the units in one contract by the spot price. This option will fetch report of Notional Cash Segment.

Understanding Notional Cash Segment

To access this report click on **Button** button. LdMobile will display the

form to select a criteria to view the report

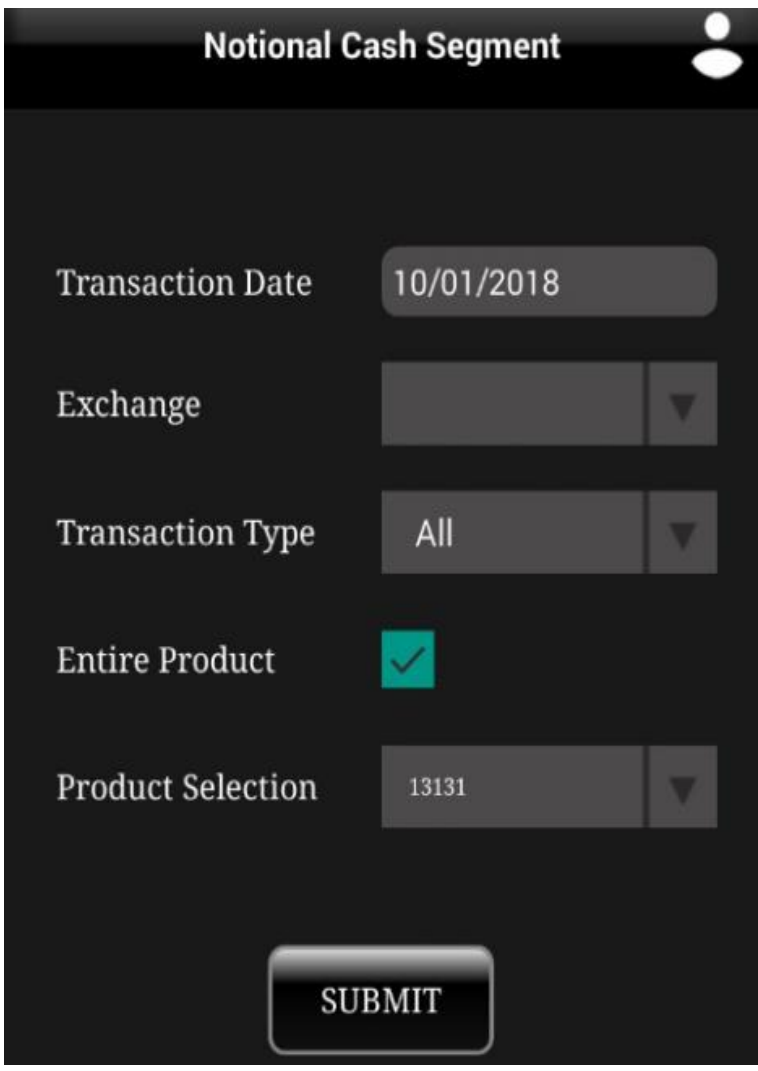

The table shown below describes details about report selection criteria

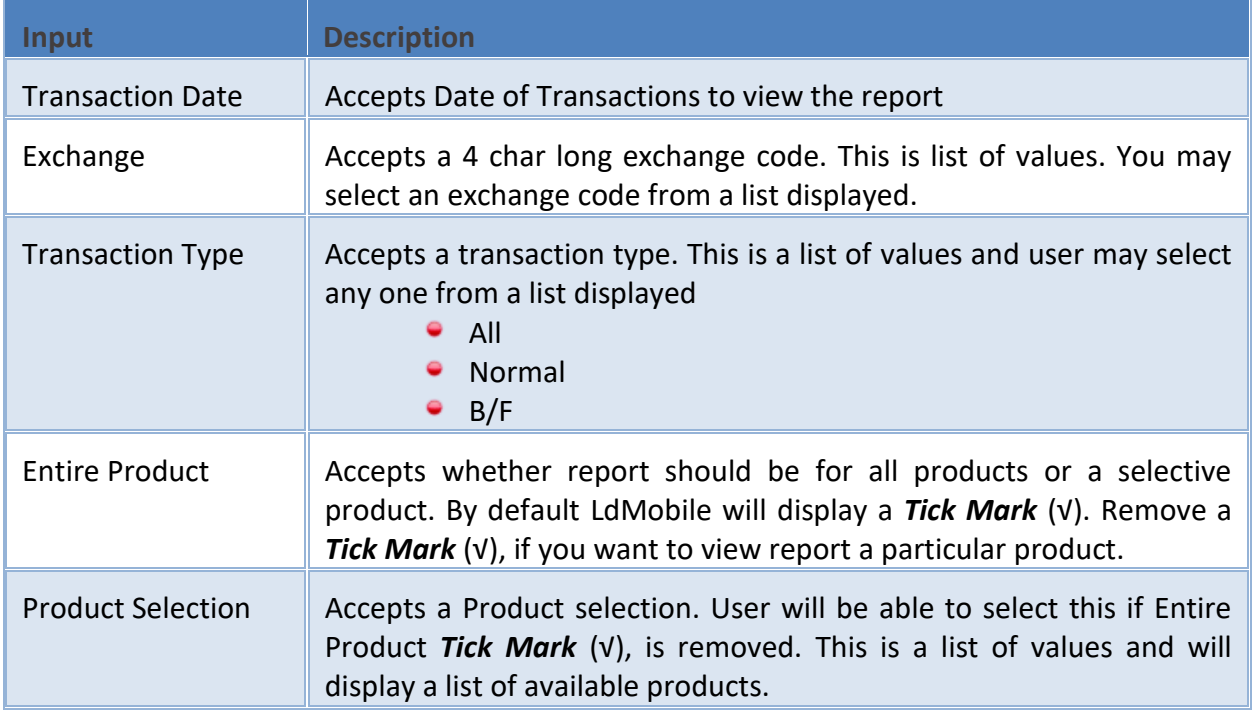

Once you select a required criteria click on **button.** button. LdMobile will fetch the records and display the records and display the report as shown in the image below.

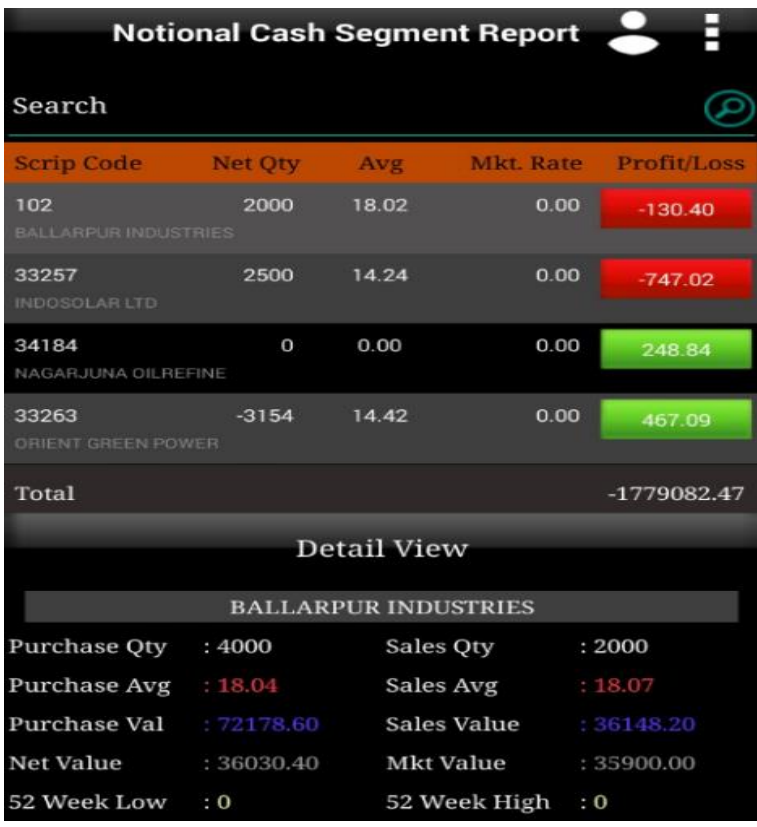

## <span id="page-22-0"></span>**NOTIONAL DERIVATIVE SEGMENT**

The **notional value** is the total amount of a security's underlying asset at its spot price. The **notional value** distinguishes between the amount of money invested and the amount associated with the whole transaction. The **notional value** is calculated by multiplying the units in one contract by the spot price. This option will fetch report of Notional Derivative Segment.

Understanding Notional Derivative Segment

To access this report click on **Notional Derivative Segment** button. LdMobile will display the

form to select a criteria to view the report

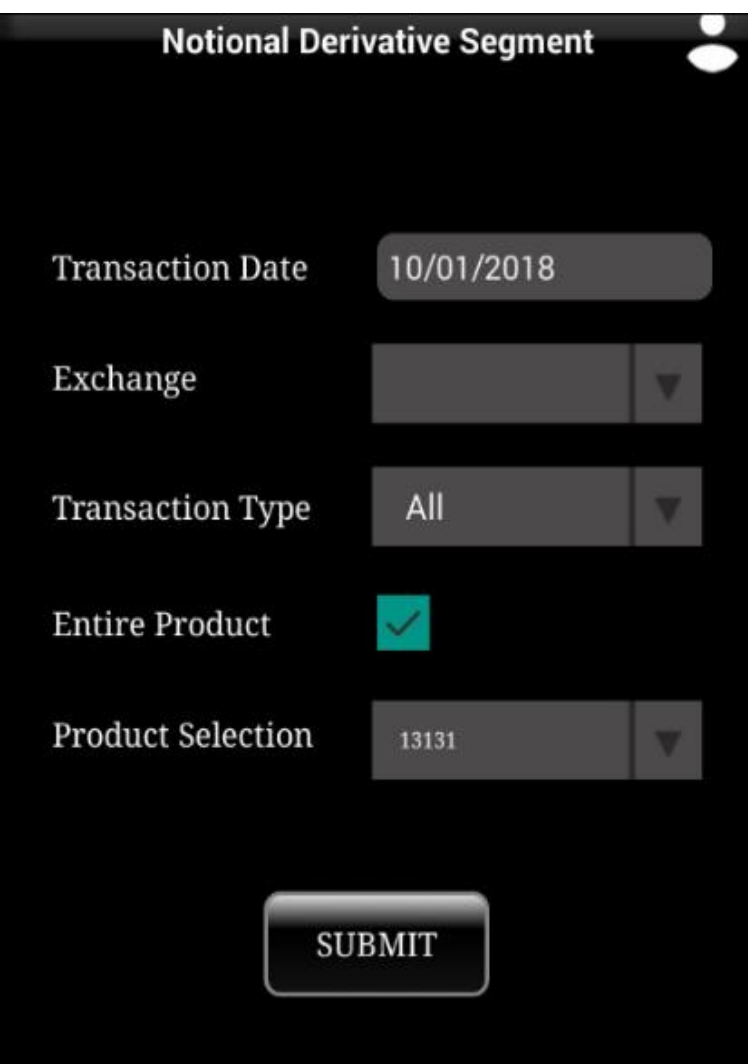

The table shown below describes details about report selection criteria

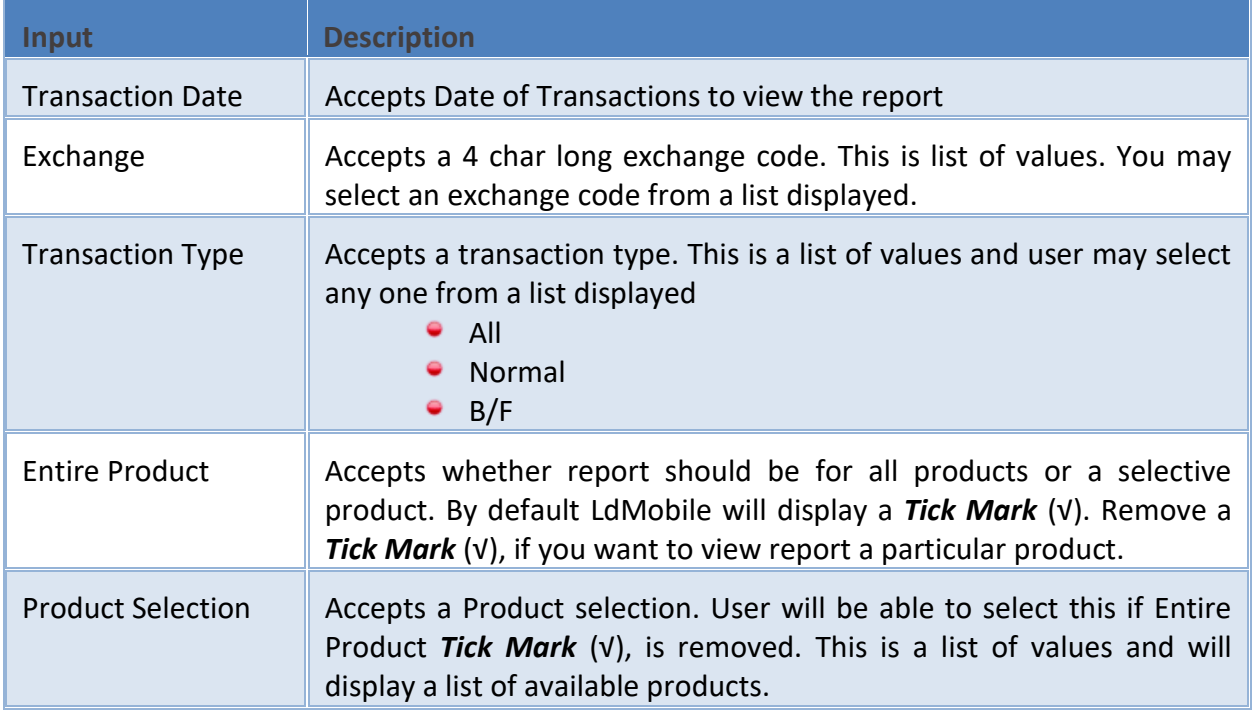

Once you select a required criteria click on **button.** button. LdMobile will fetch the records and display the records and display the report as shown in the image below.

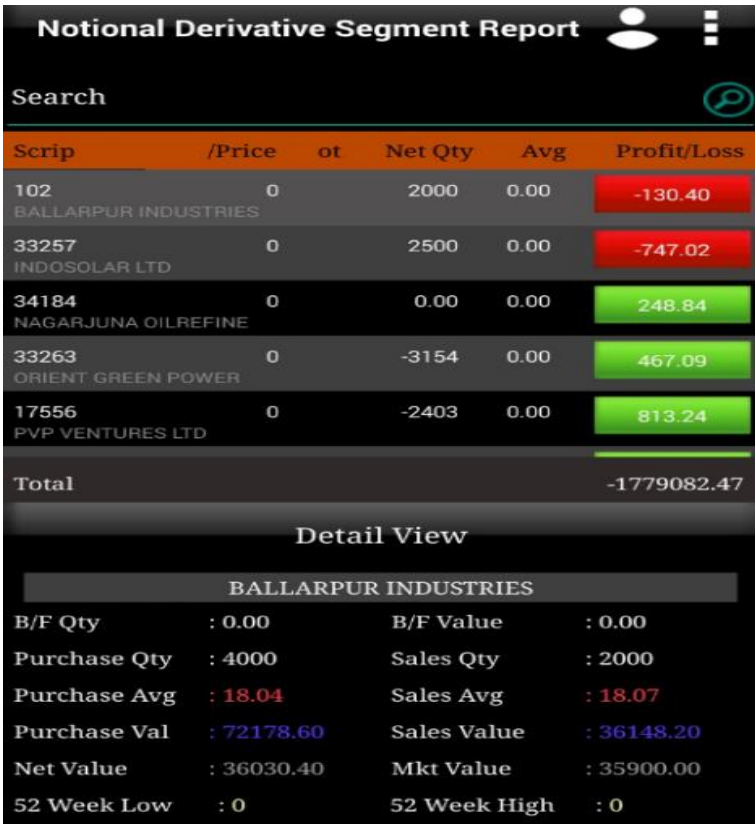

## <span id="page-24-0"></span>**FINANCIAL STATEMENT**

Summary report that shows how a firm has used the funds entrusted to it by its stockholders (shareholders) and lenders, and what is its current financial position.

The three basic financial statements are the

- Balance sheet, which shows firm's assets, liabilities, and net worth on a stated date
- Income statement (also called profit & loss account), which shows how the net income of the firm is arrived at over a stated period
- Cash flow statement, which shows the inflows and outflows of cash caused by the firm's activities during a stated period. Also called business financials.

This option will allow user to view report of Financial Statement.

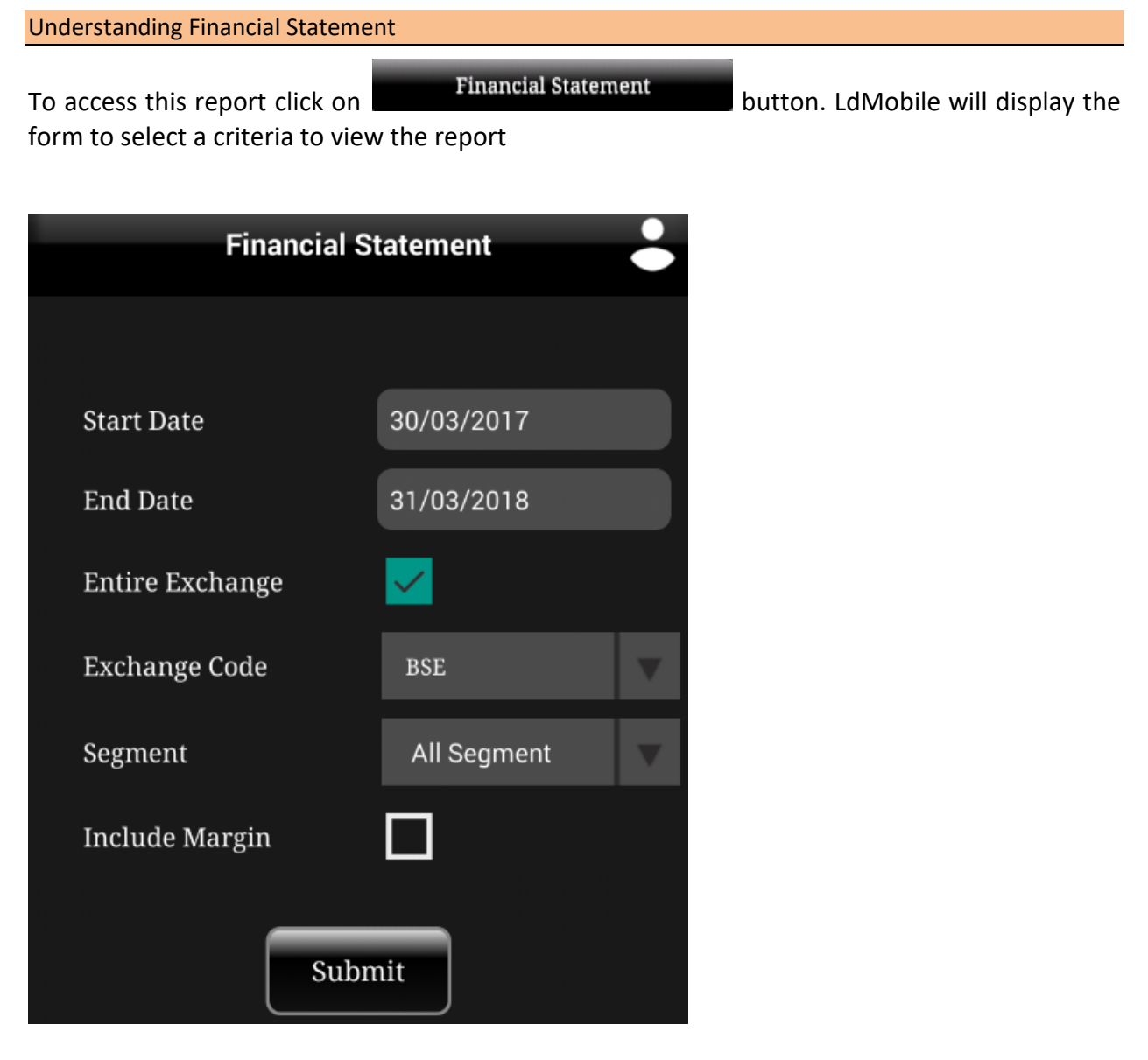

The table shown below describes details about report selection criteria

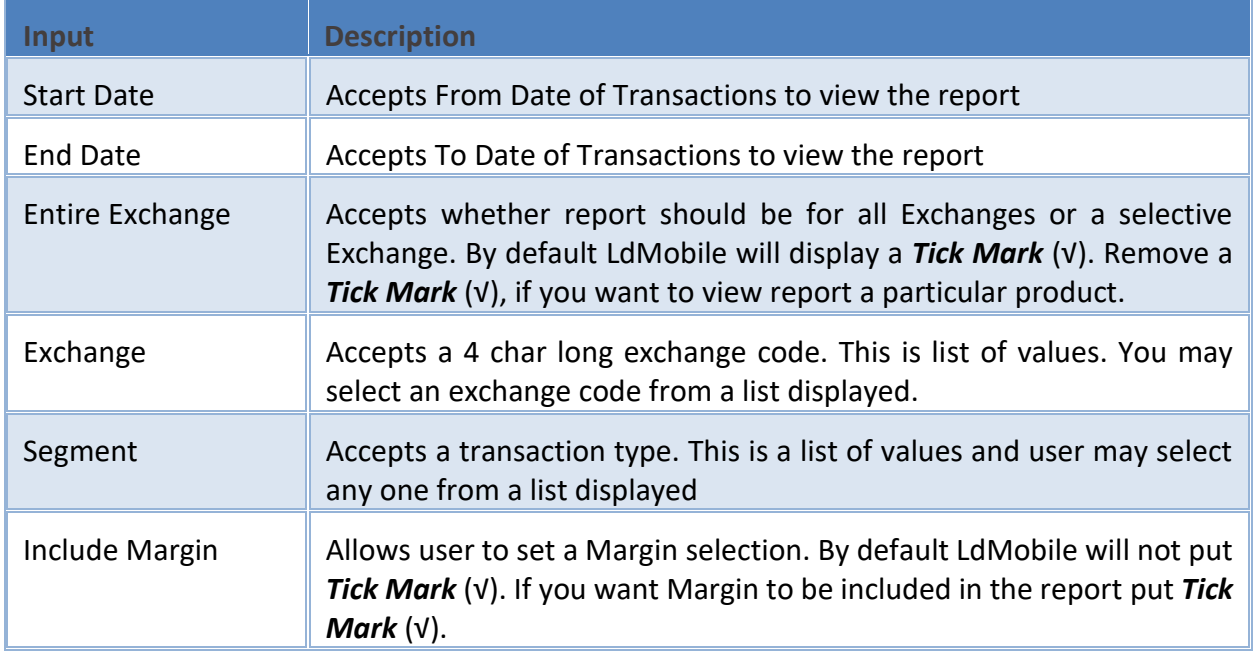

Once you select a required criteria click on **button.** LdMobile will fetch the records and display the report as shown in the image below.

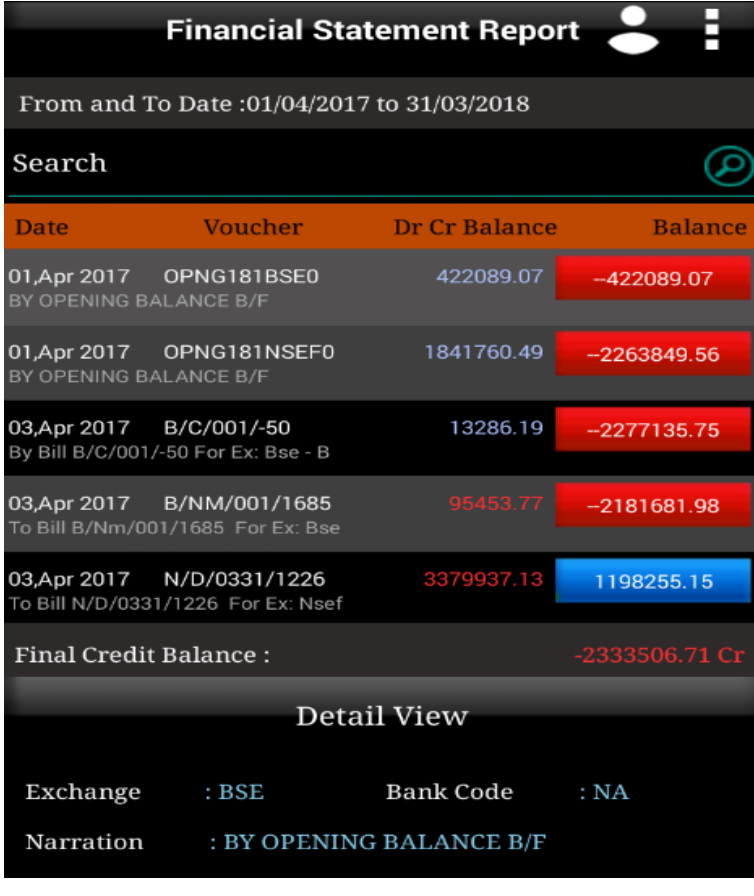

# <span id="page-26-0"></span>**CLIENT SNAP SHOT**

This option will allow user to view report of Client Snap Shot. User will be able to view Utilization, Span Margin, Stock Details and Today Detail in this report. There are four tabs in this report giving all the details at one go.

Understanding Client Snap Shot

form that displays the report

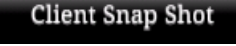

To access this report click on **the button of the client Snap Shot** button. LdMobile will display the

Notice that there are four different tabs as shown in the report below. 0

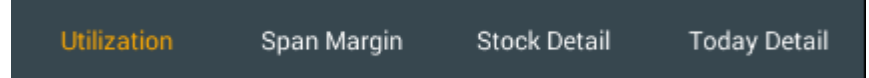

You may press on a tab that you want to view. LdMobile will display first tab by default as shown in image below

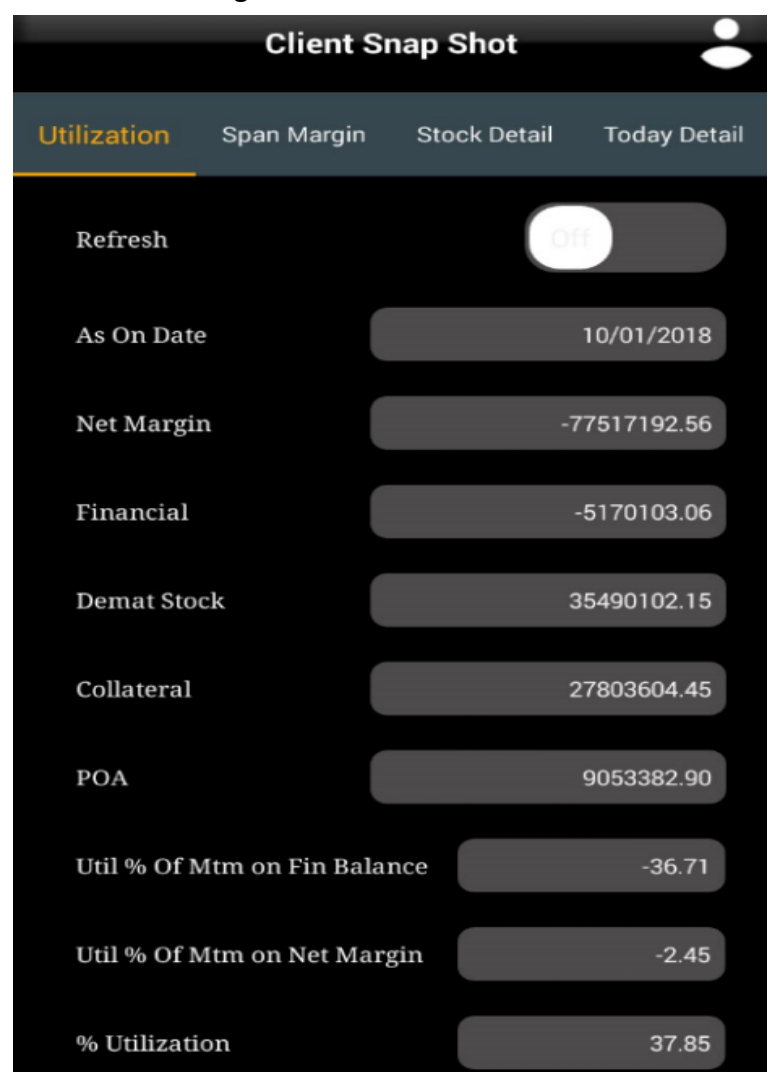

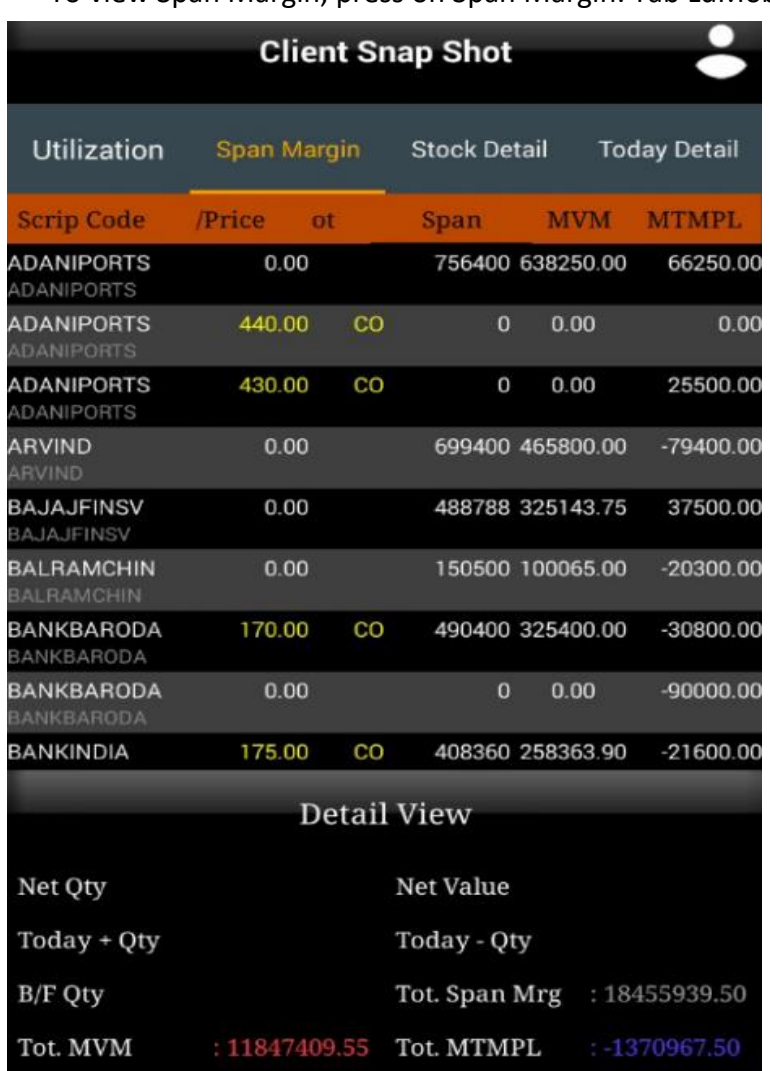

To view Span Margin, press on Span Margin. Tab LdMobile will display Span Margin details.

To view Stock Detail, press on Stock Detail Tab. LdMobile will display Stock Detail information

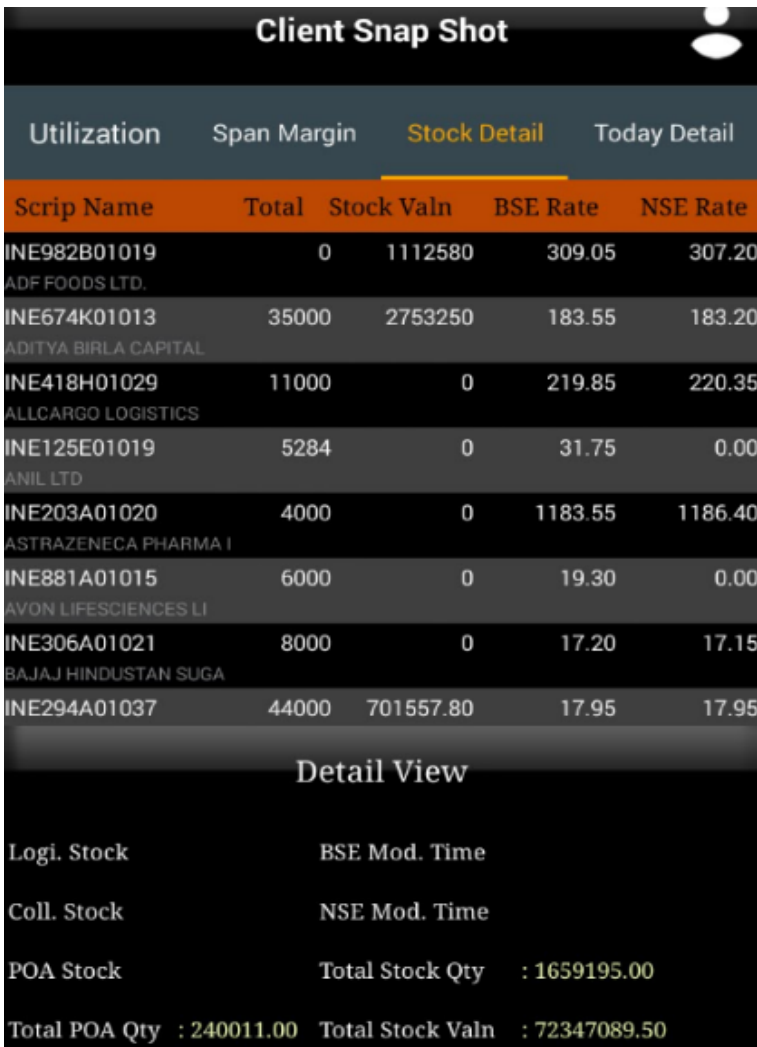

To view Total Detail, press on Today Detail Tab. LdMobile will display Today Detail information

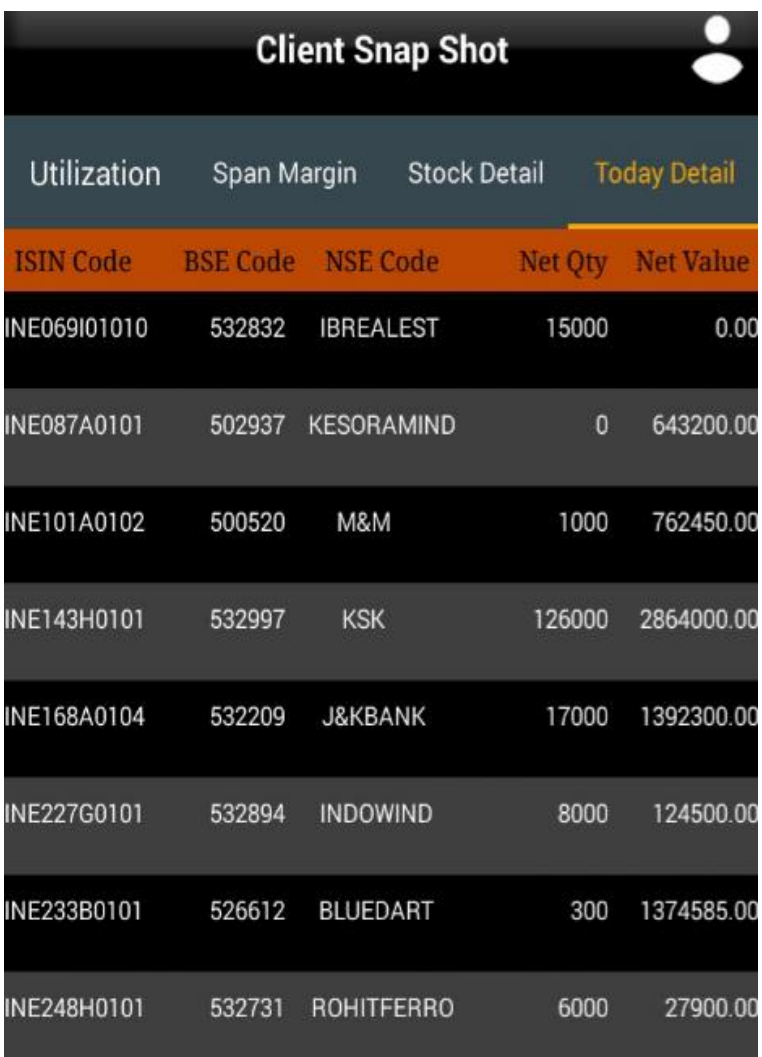

## <span id="page-30-0"></span>**ULTIMATE DELIVERY**

This option will allow user to view report of Ultimate Delivery.

Understanding Ultimate Delivery

form that displays the report

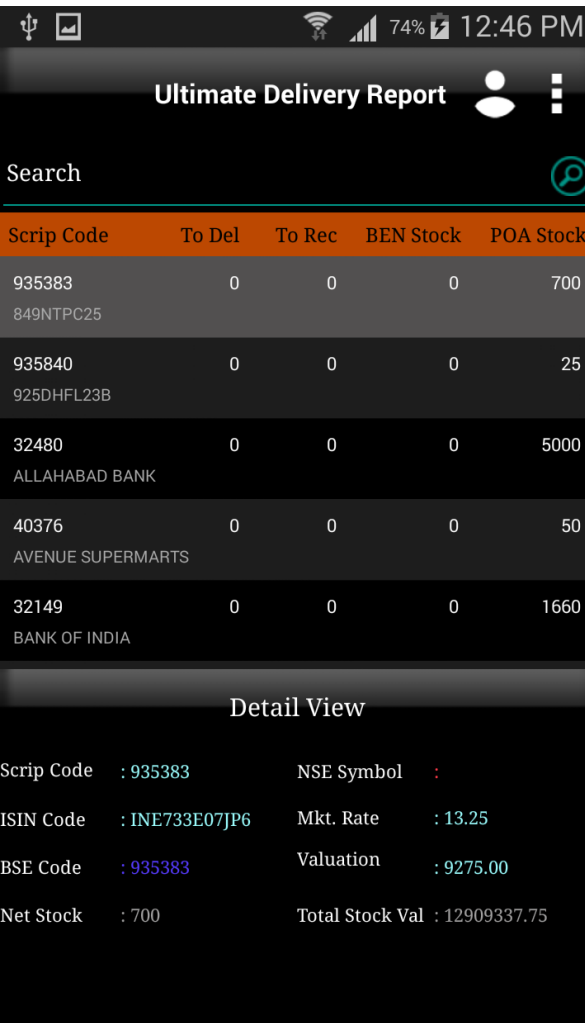

To access this report click on **button** button. LdMobile will display the

# <span id="page-31-0"></span>**GLOBAL CASH NET O/S**

This option allows you to view Global Cash Net O/s Report.

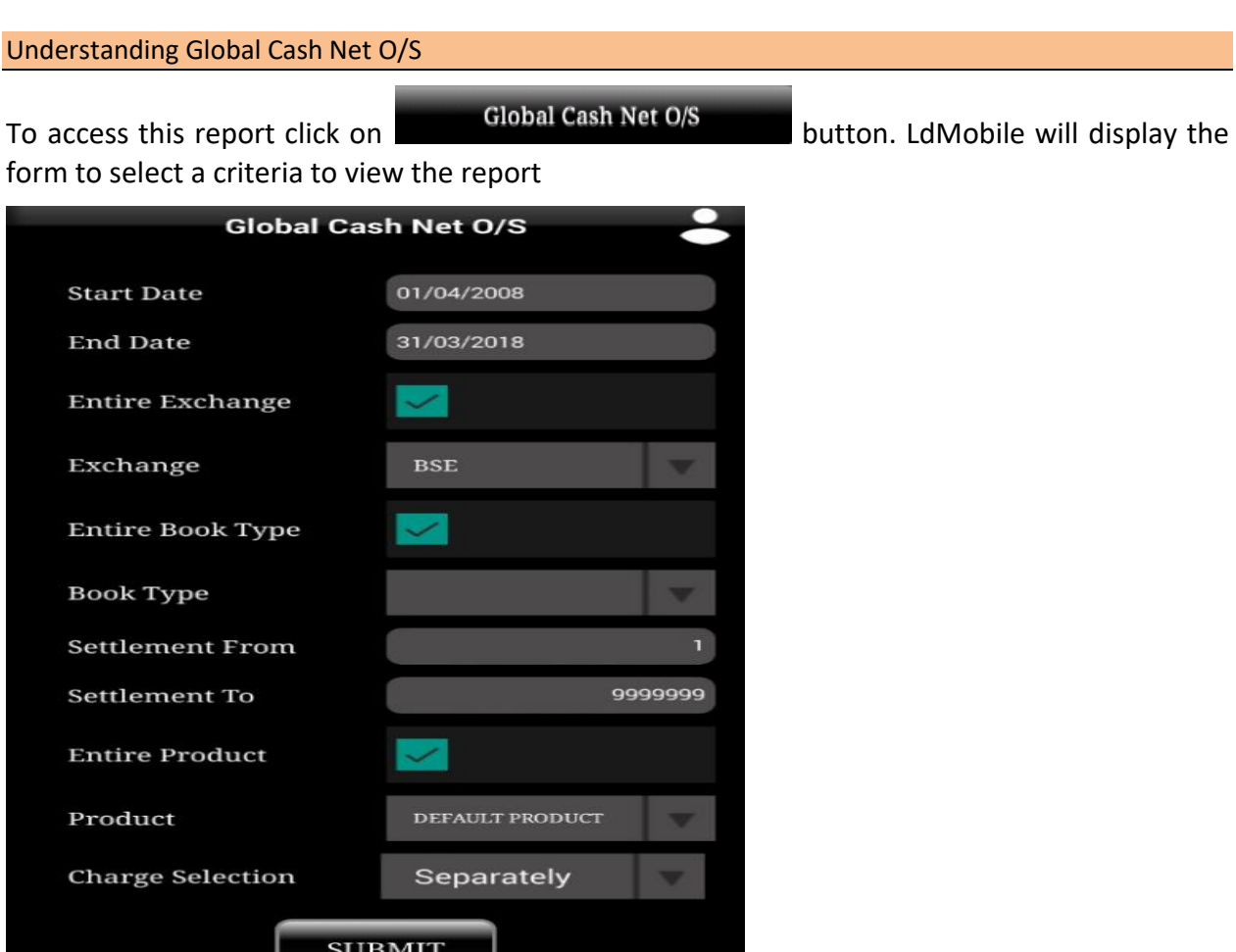

#### The table shown below describes details about report selection criteria

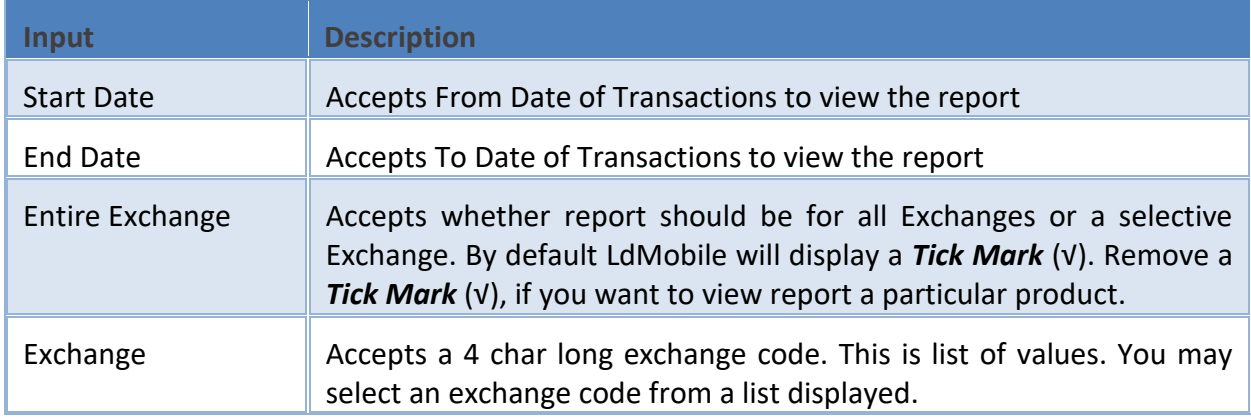

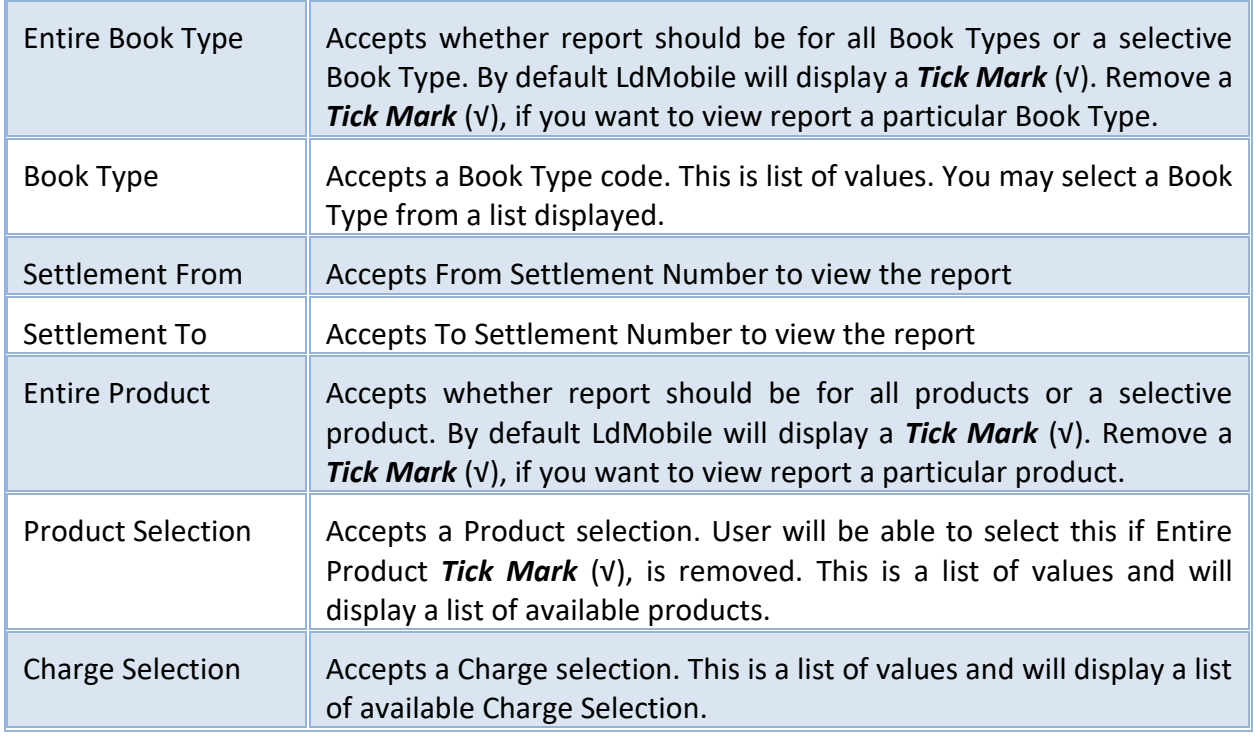

Once you select a required criteria click on **button.** LdMobile will fetch the records and display the report as shown in the image below.

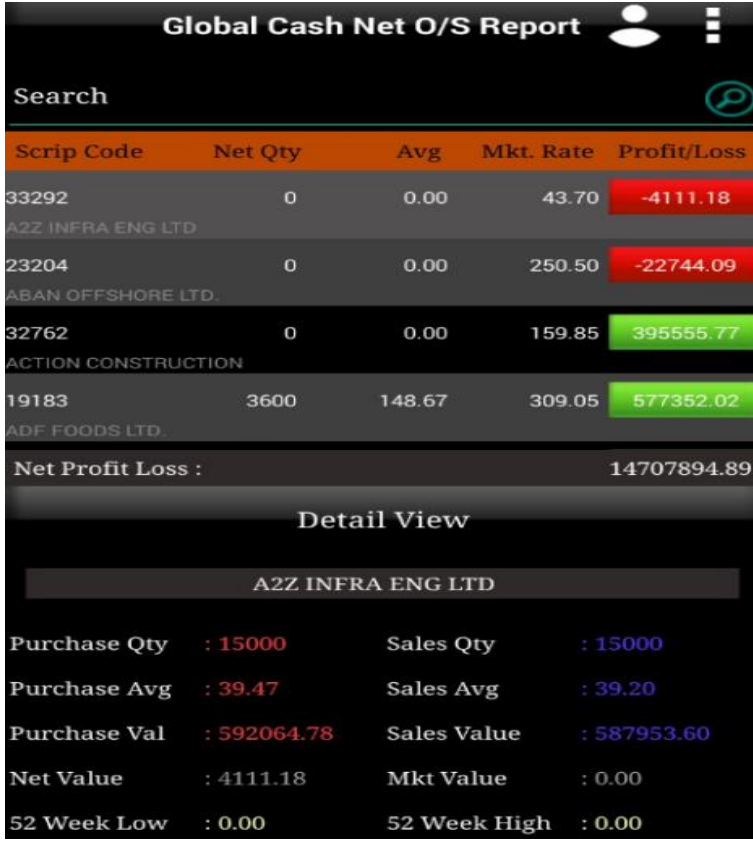

# <span id="page-33-0"></span>**GLOBAL DERIVATIVE NET O/S**

Understanding Global Derivative Net O/S

form to select a criteria to view the report

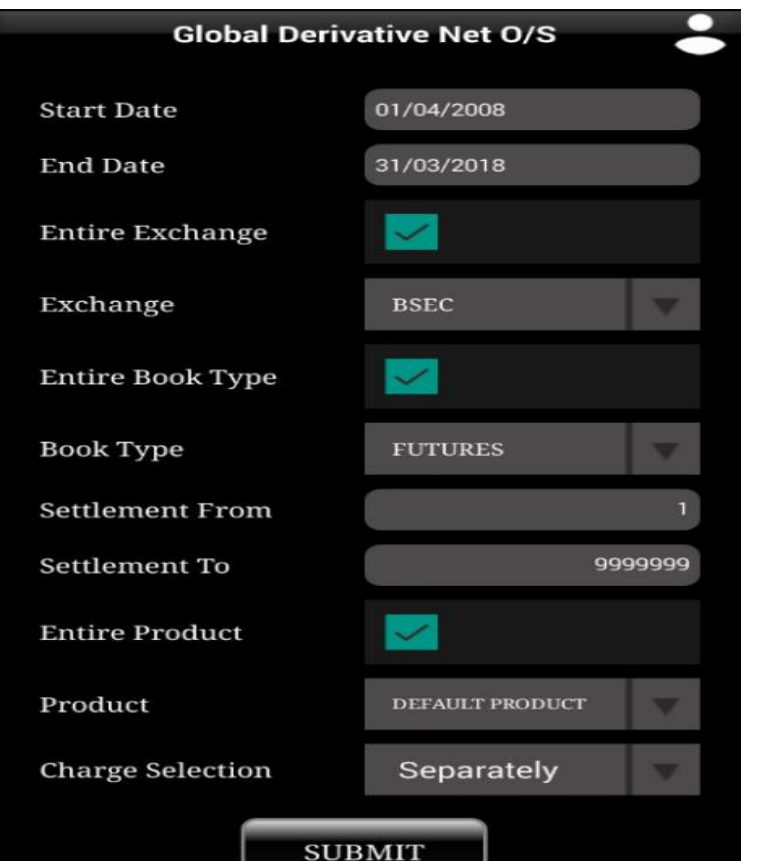

To access this report click on **button** button. LdMobile will display the

The table shown below describes details about report selection criteria

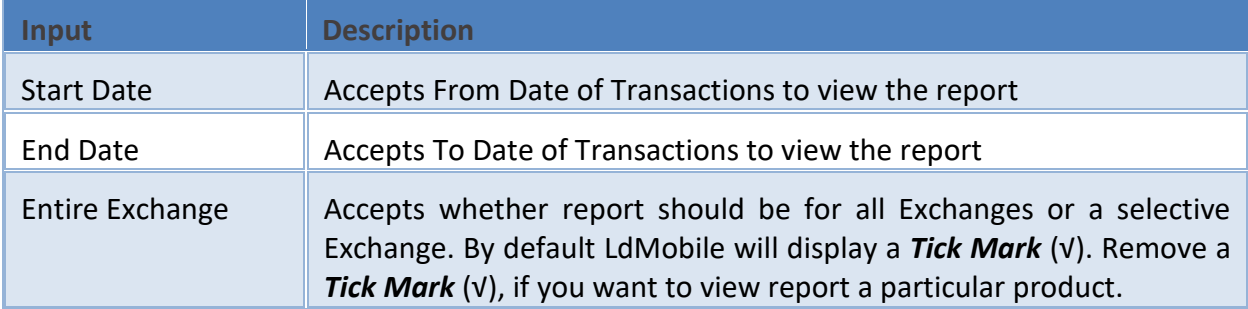

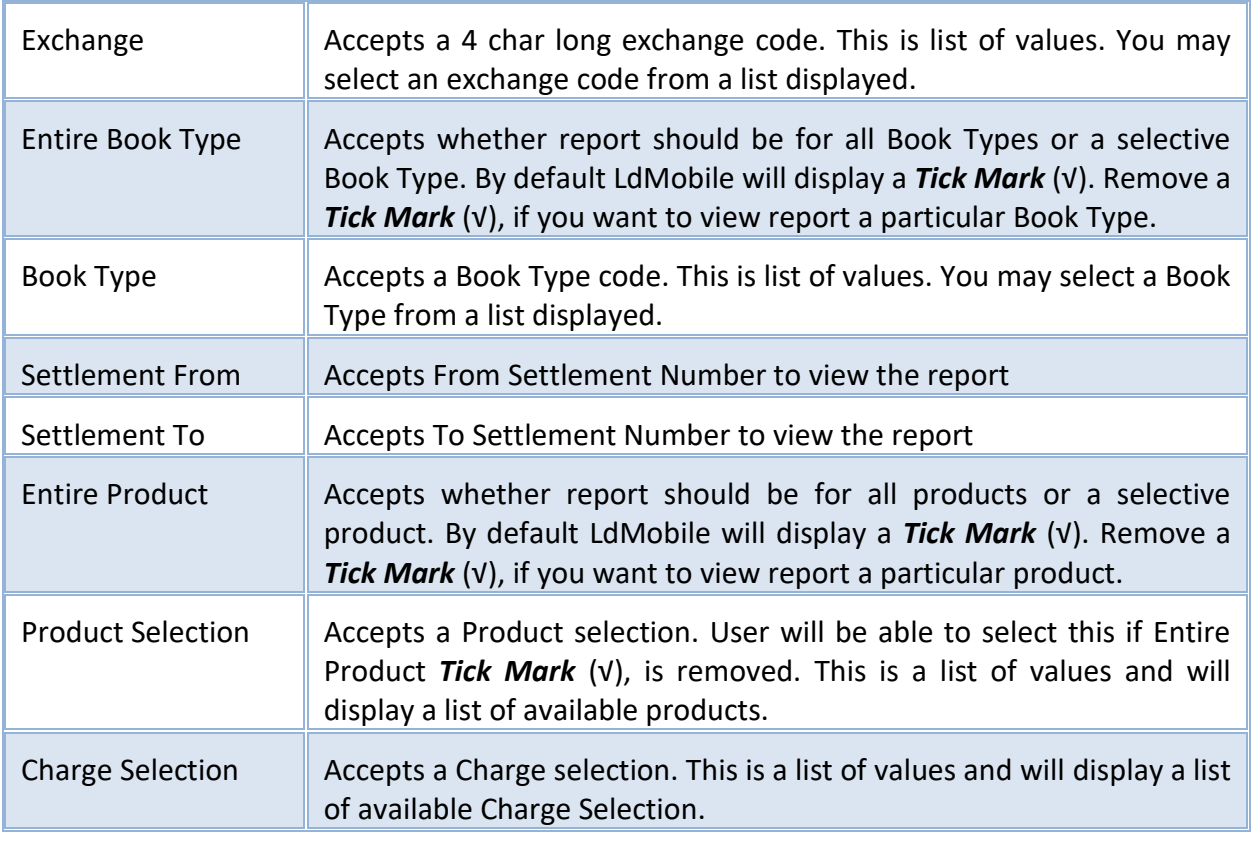

Once you select a required criteria click on **SUBMITE** button. LdMobile will fetch the records and display the report as shown in the image below.

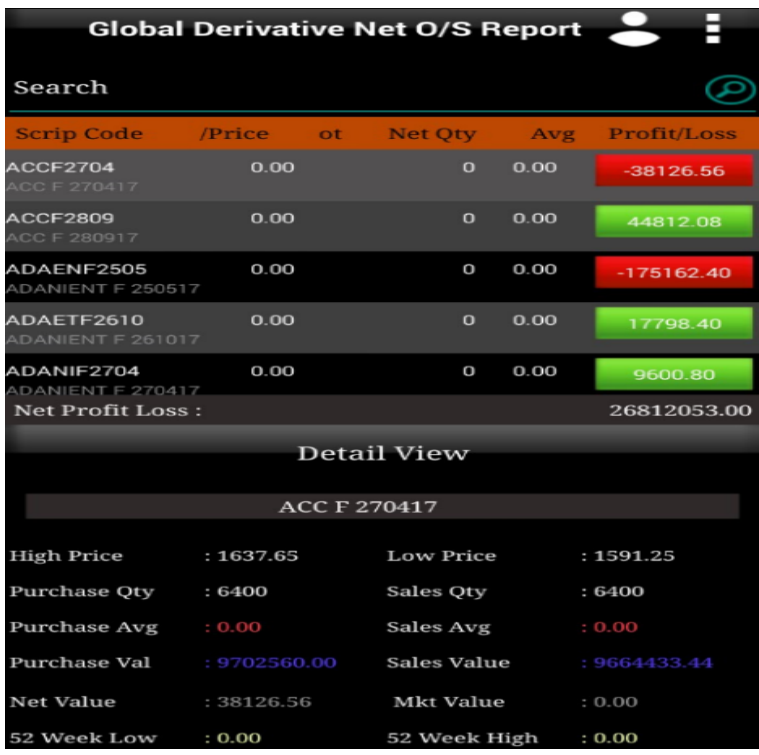

## <span id="page-35-0"></span>**PAYMENT REQUEST**

This option allows you to send a Payment Request. This means if you have Credit O/s with your broker then you may send a request to release payment.

Understanding Payment Request

To access this report click on **button** button. LdMobile will display the form

to select a criteria to add a *Payment Request*

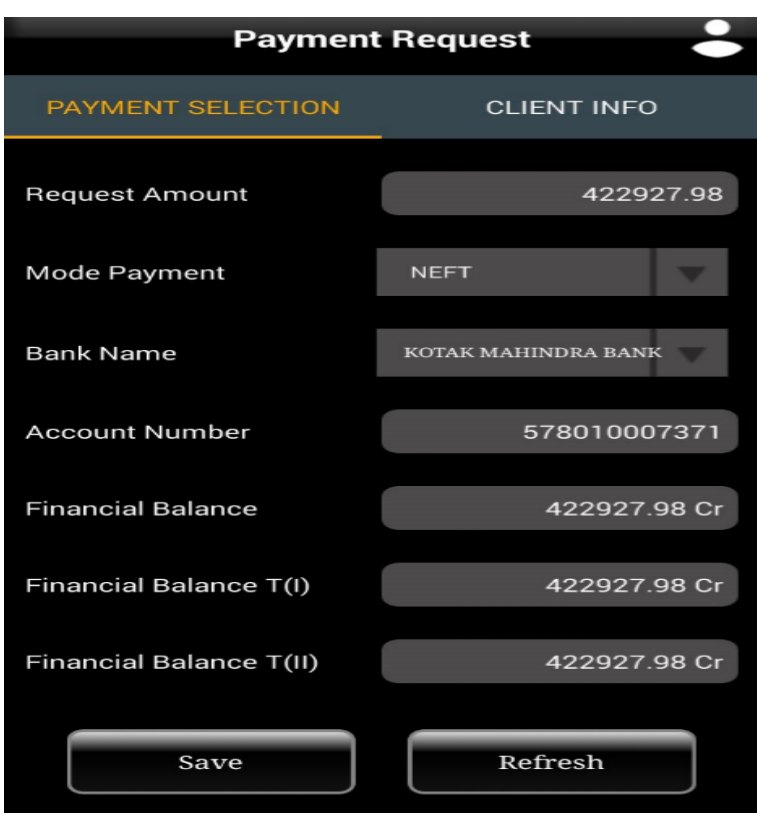

Notice that there are two different tabs as shown in the report below.

PAYMENT SELECTION CLIENT INFO

• Payment Selection

User will enter the request amount in the form. There are three inputs as shown in the table below

The table shown below describes details about report selection criteria

**Input Description** 

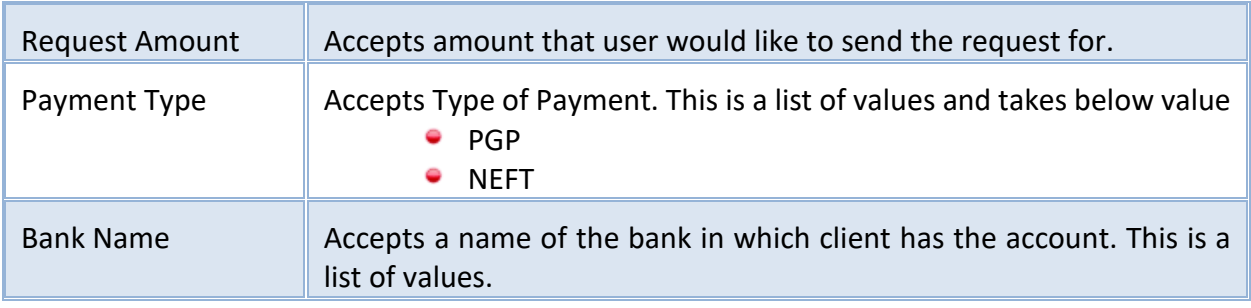

To send the request do the following

- **Enter Request Amount**
- Select Payment Type
- $\bullet$  Select Bank

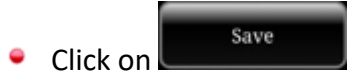

• Client Information

#### LdMobile will display a Client information in this tab

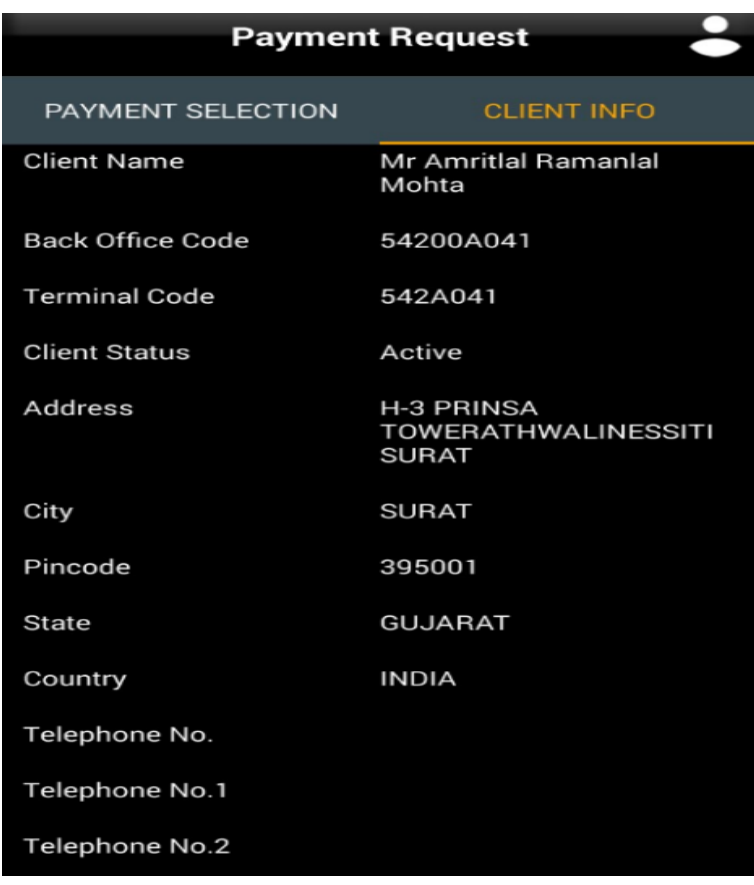

## **Key Note**

LdMobile will check the fund availability in Client Ledger. If there are sufficient funds then only a *Request* will be processed.

## <span id="page-37-0"></span>**LDCDSL**

This part of a back-office software is called as *Depository Back-office* for CDSL. This will provide reports that are most used by Clients of a Depository Participant. It has all the necessary information that client may want to view at any given point in time. To login to **CDSL**, click on

LD. **CDSL NSDL** this panel. LdMobile will display the below screen

image

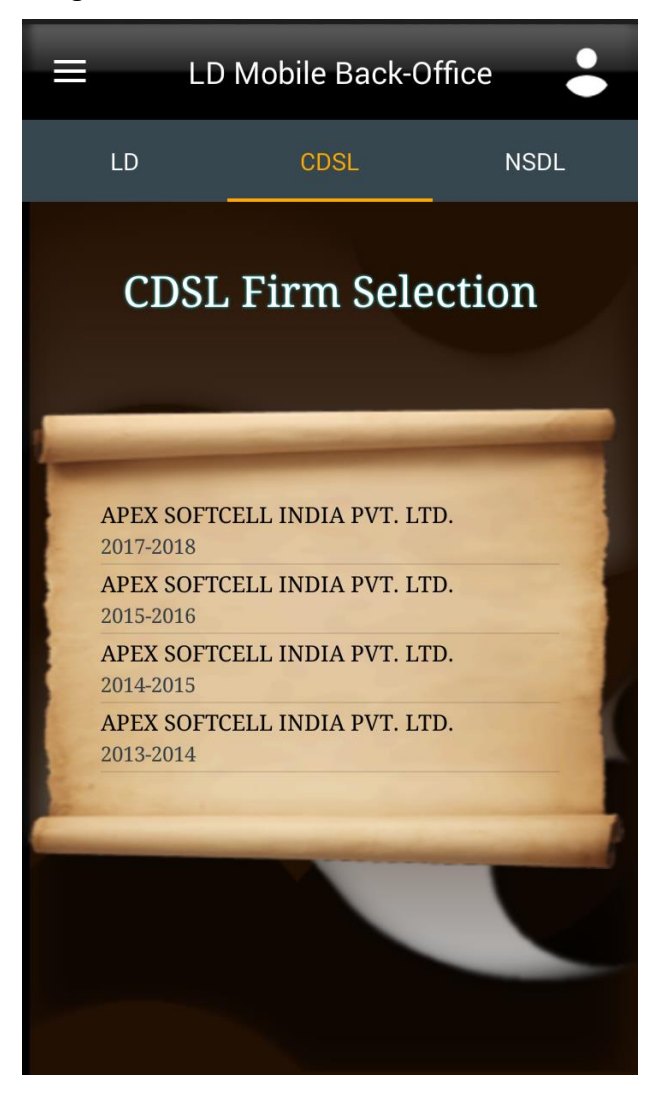

Select an appropriate *financial year* to login to. LdMobile will display the login window as shown below

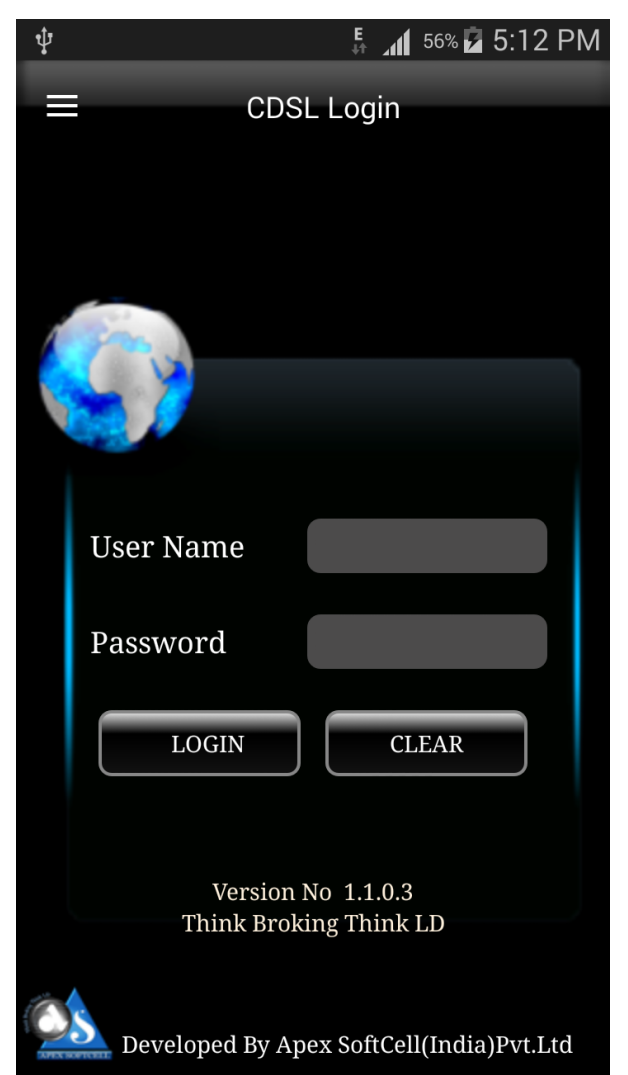

#### **•** Login Window accepts two inputs which are described below

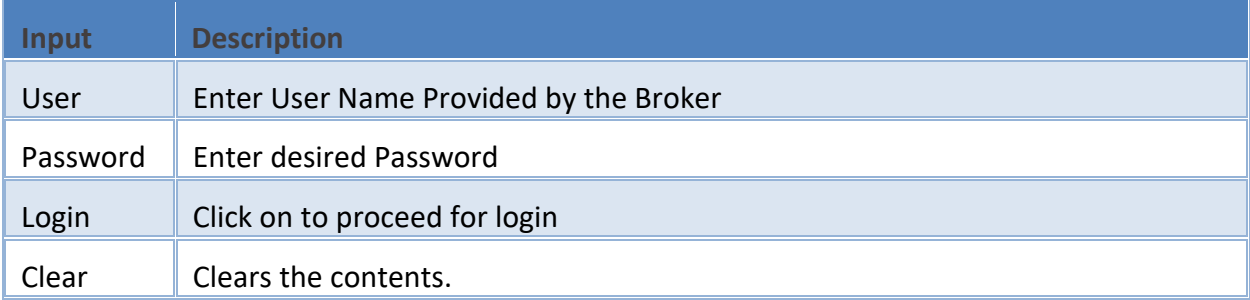

To Login

- **C** Enter User Name
- **C** Enter Password
- LOGIN click on

LdMobile will display the *LDCDSL* Menu Options as shown below.

The options in the LDCDSL Menu are

- Select Your DP
- LDCDSL Holding
- **LD-CDSL Transaction**
- **C** LD-CDSL Financial Statement

Each of the above option will be explained in this help document.

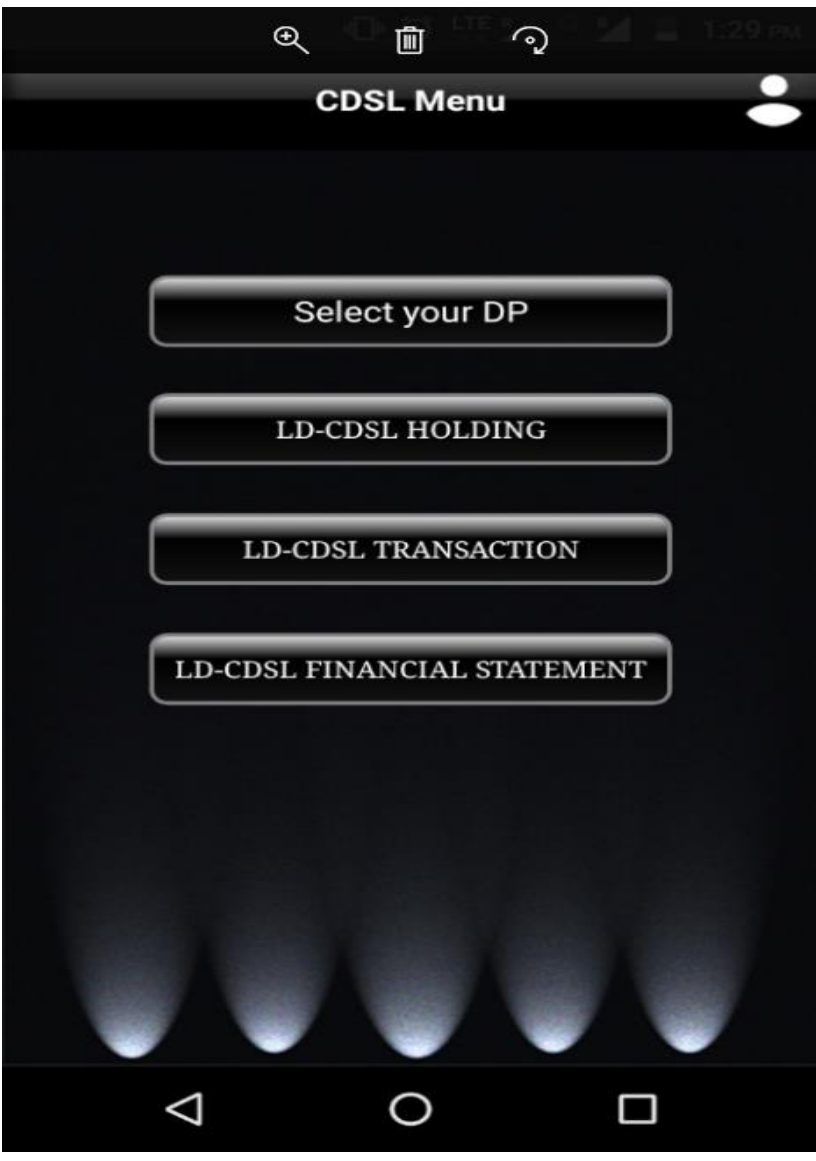

# <span id="page-40-0"></span>**SELECT YOUR DP**

Depository Participant, may have multiple DP operations. That is DP, may have branches that are registered as DP under a main DP. In such cases you will see an addition option as this one. You as a client may have opened a Beneficiary Account in one of these DP. Therefore you will need to select your DP.

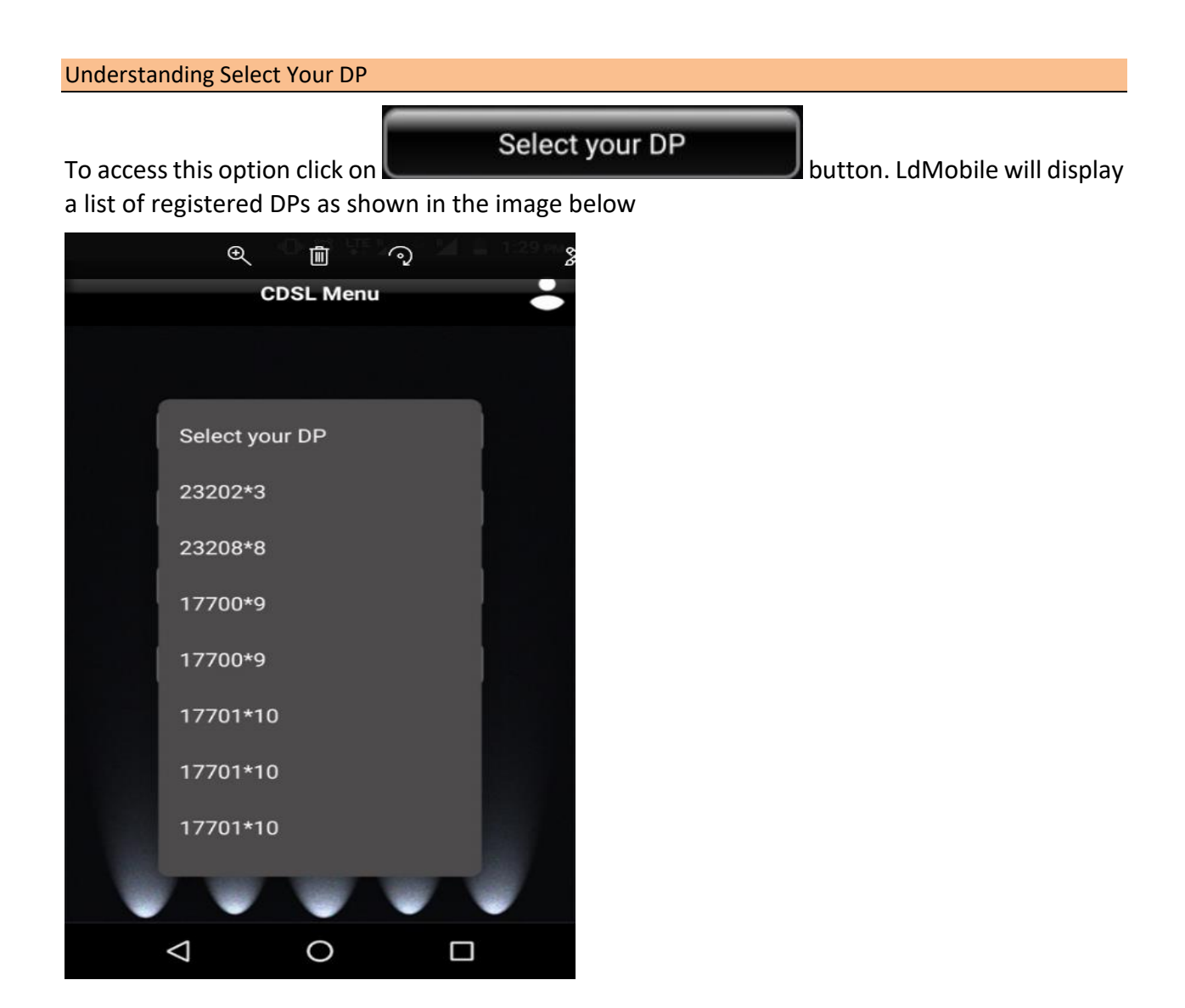

#### The table shown below describes details about DP selection

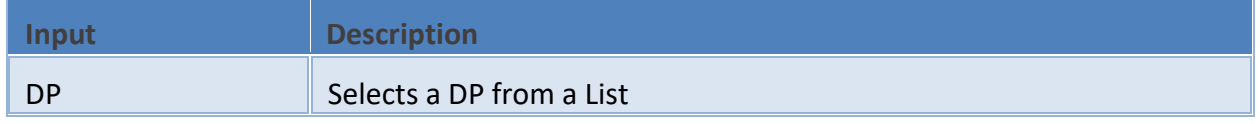

# <span id="page-41-0"></span>**LDCDSL HOLDING**

DP, carries out transactions like passing instructions, that involves share transfer to same depository (CDSL), namely On Market, Off Market(Within DP or other DP), Early Pay-in , NSDL depository (called as Interdepository), namely Inter-depository Instructions. There are other types of transaction viz. Demat, Destat, Remat, Restat, Pledge/Un-pledge/Confiscate. Depending on the type of trade that client does in the share market the instruction entry would be passed to Depository. This will generate a holding in client account. This report will allow user to view holding in his account.

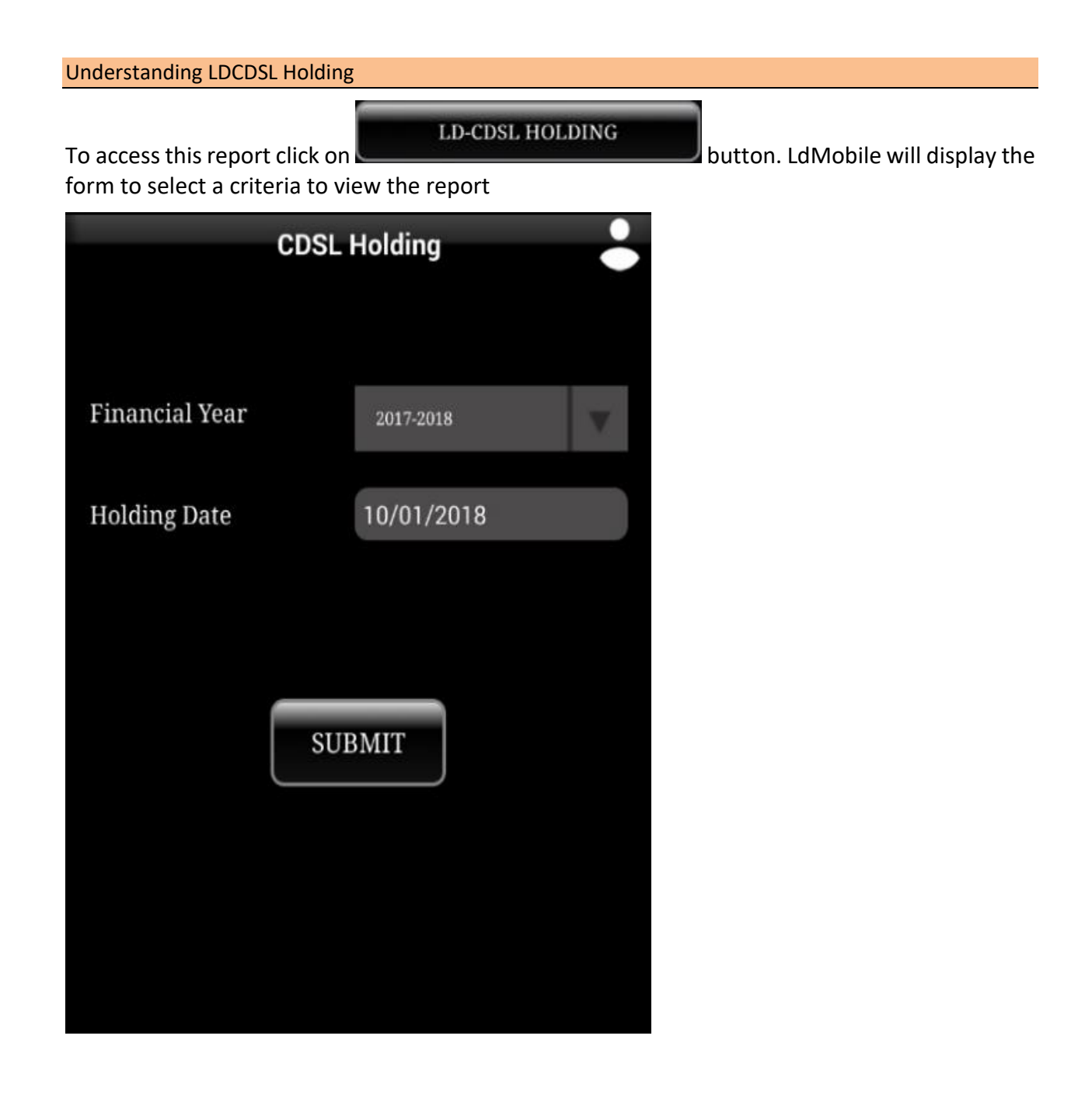

The table shown below describes details about report selection criteria

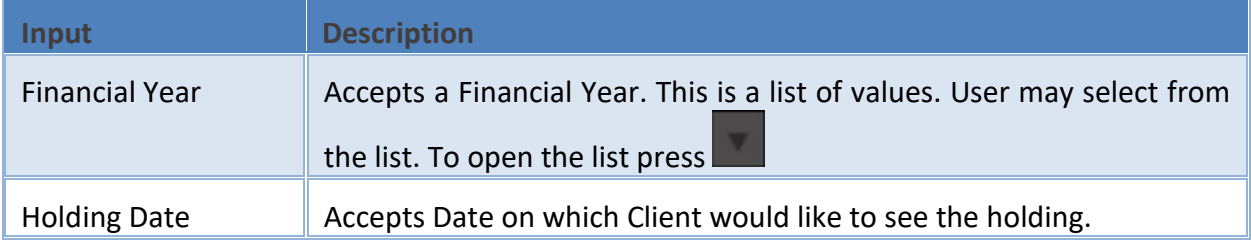

Once you select a required criteria click on **button.** LdMobile will fetch the records and display the report as shown in the image below.

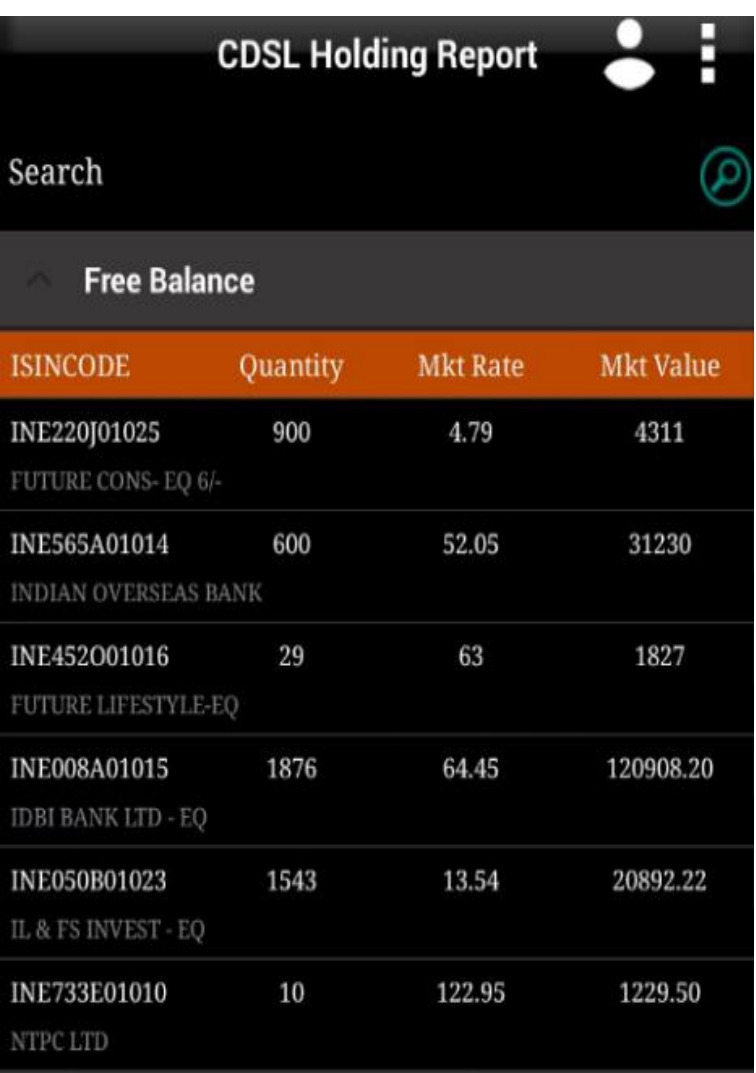

# <span id="page-43-0"></span>**LDCDSL TRANSACTIONS**

DP, carries out transactions like passing instructions, that involves share transfer to same depository (CDSL), namely On Market, Off Market(Within DP or other DP), Early Pay-in , NSDL depository (called as Interdepository), namely Inter-depository Instructions. There are other types of transaction viz. Demat, Destat, Remat, Restat, Pledge/Un-pledge/Confiscate. Depending on the type of trade that client does in the share market the instruction entry would be passed to Depository. This will have transaction(s) in client account. This report will allow user to view Transaction(s) in his account.

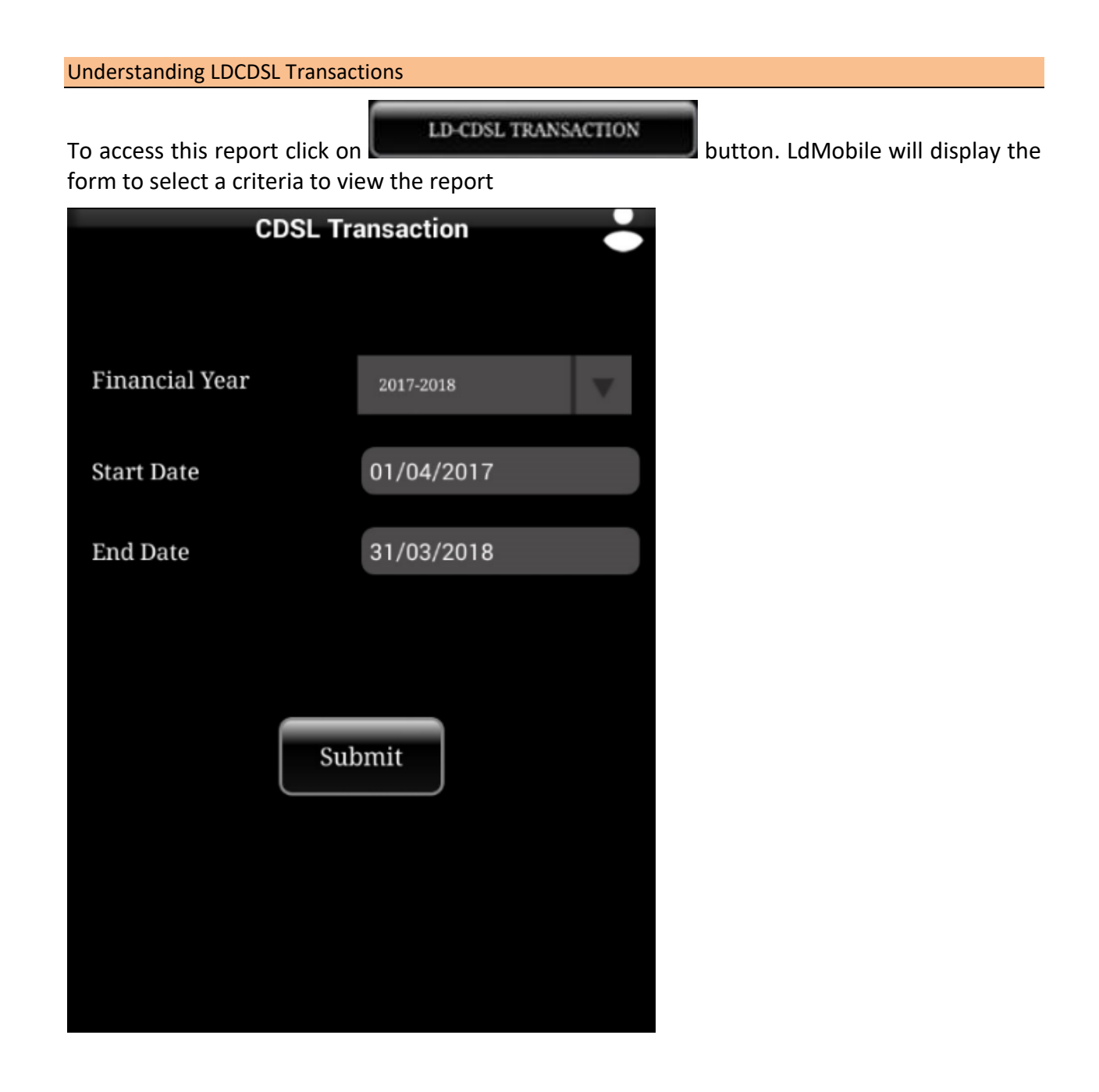

The table shown below describes details about report selection criteria

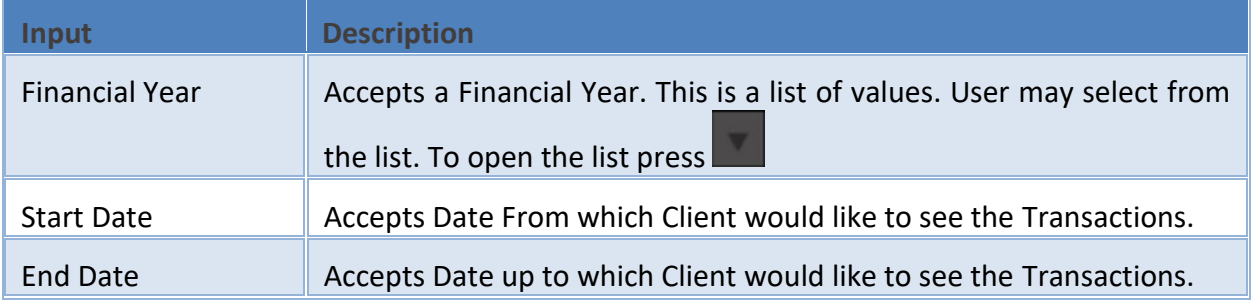

Once you select a required criteria click on **SUBMITE** button. LdMobile will fetch the records and display the report as shown in the image below.

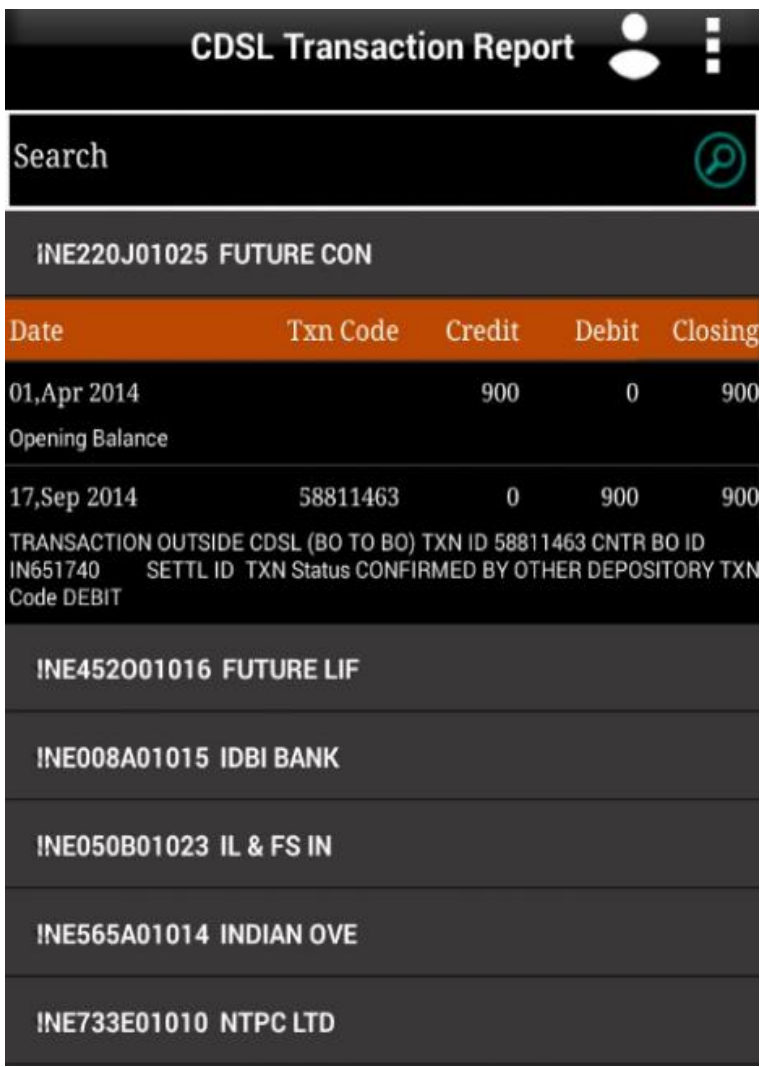

# <span id="page-45-0"></span>**LDCDSL FINANCIAL STATEMENT**

DP, carries out transactions like passing instructions, that involves share transfer to same depository (CDSL), namely On Market, Off Market(Within DP or other DP), Early Pay-in , NSDL depository (called as Interdepository), namely Inter-depository Instructions. There are other types of transaction viz. Demat, Destat, Remat, Restat, Pledge/Un-pledge/Confiscate. Depending on the type of trade that client does in the share market the instruction entry would be passed to Depository. This will have transaction(s) in client account. LD-CDSL Back-Office Software generates bill and produces bill amounts. These are then passed to Client Ledger Accounts which forms a Financial Statement This report will allow user to view this statement.

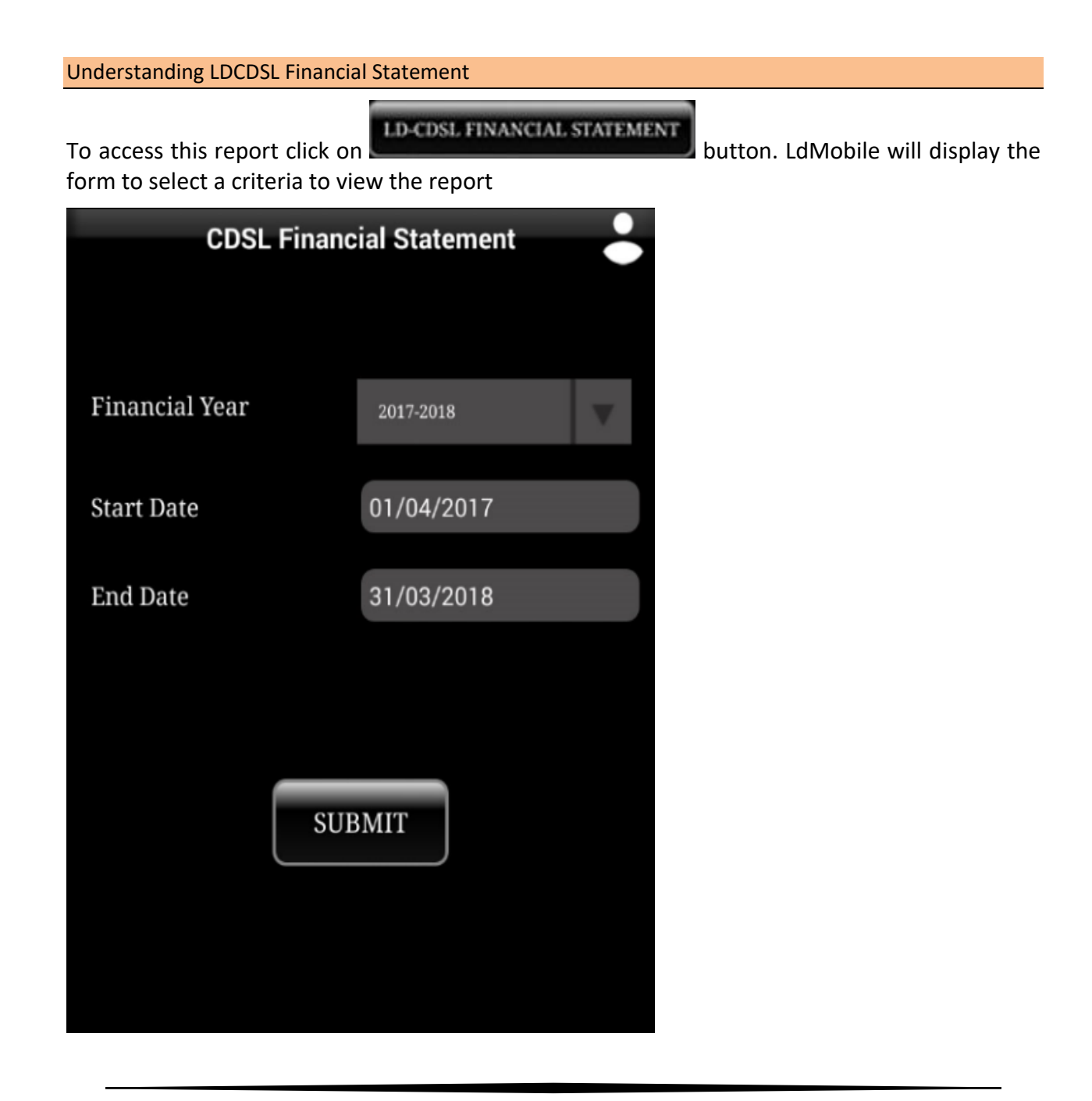

The table shown below describes details about report selection criteria

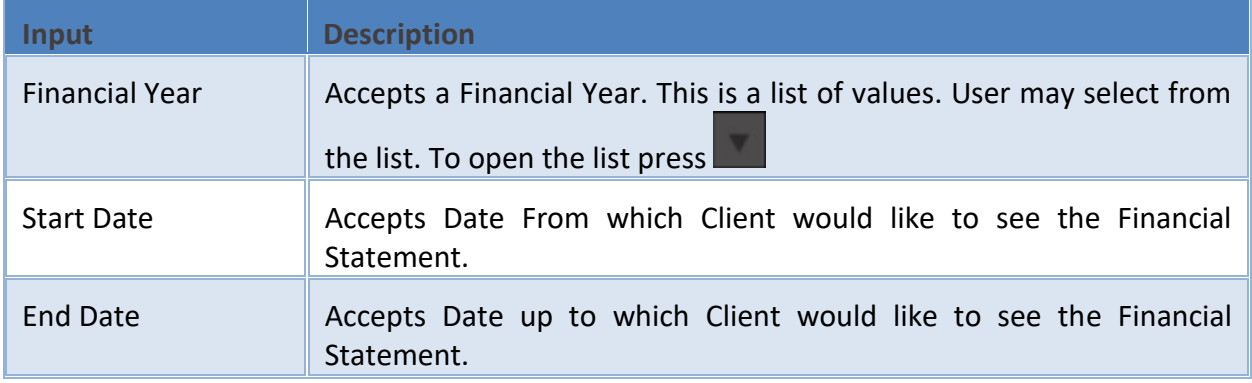

Once you select a required criteria click on **button.** Button. LdMobile will fetch the records and display the report as shown in the image below.

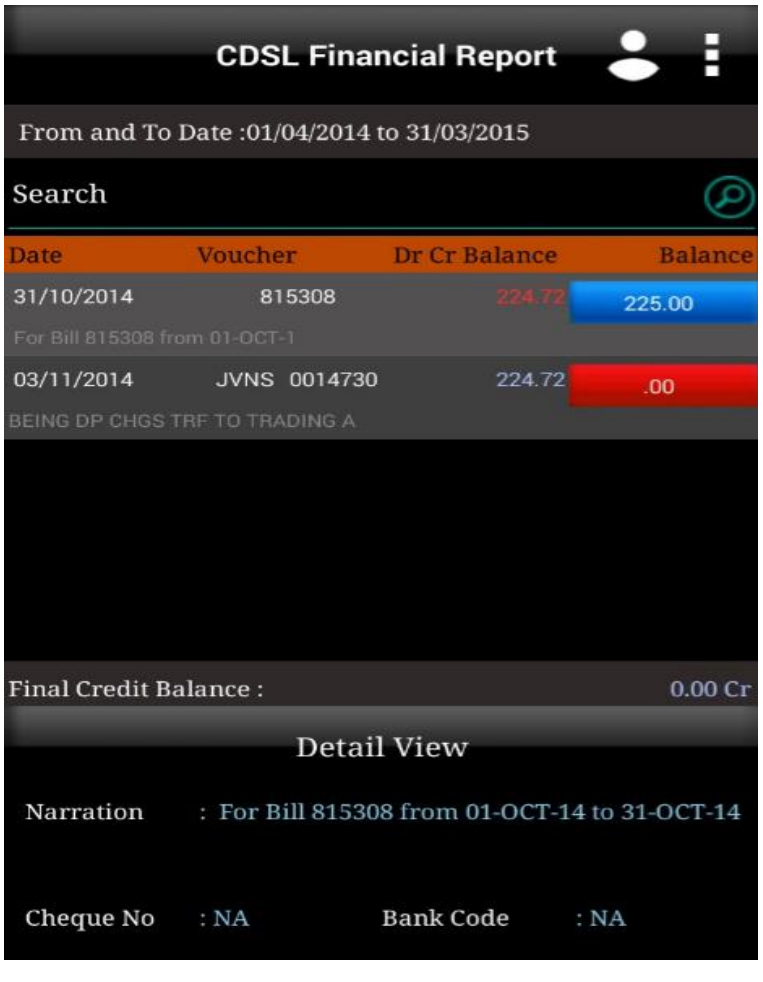

## <span id="page-47-0"></span>**LDNSDL**

LD.

This part of a back-office software is called as *Depository Back-office* for NSDL. This will provide reports that are most used by Clients of a Depository Participant. It has all the necessary information that client may want to view at any given point in time. To login to **NSDL**, click on

**NSDL** 

image  $\equiv$ LD Mobile Back-Office LD **CDSL NSDL NSDL Firm Selection** APEX SOFTCELL (INDIA) PVT. LTD. 2017-2018 APEX SOFTCELL (INDIA) PVT. LTD. 2016-2017 APEX SOFTCELL (INDIA) PVT. LTD. 2015-2016 APEX SOFTCELL (INDIA) PVT. LTD. 2014-2015

**CDSL** 

this panel. LdMobile will display the below screen

Select an appropriate *financial year* to login to. LdMobile will display the login window as shown below

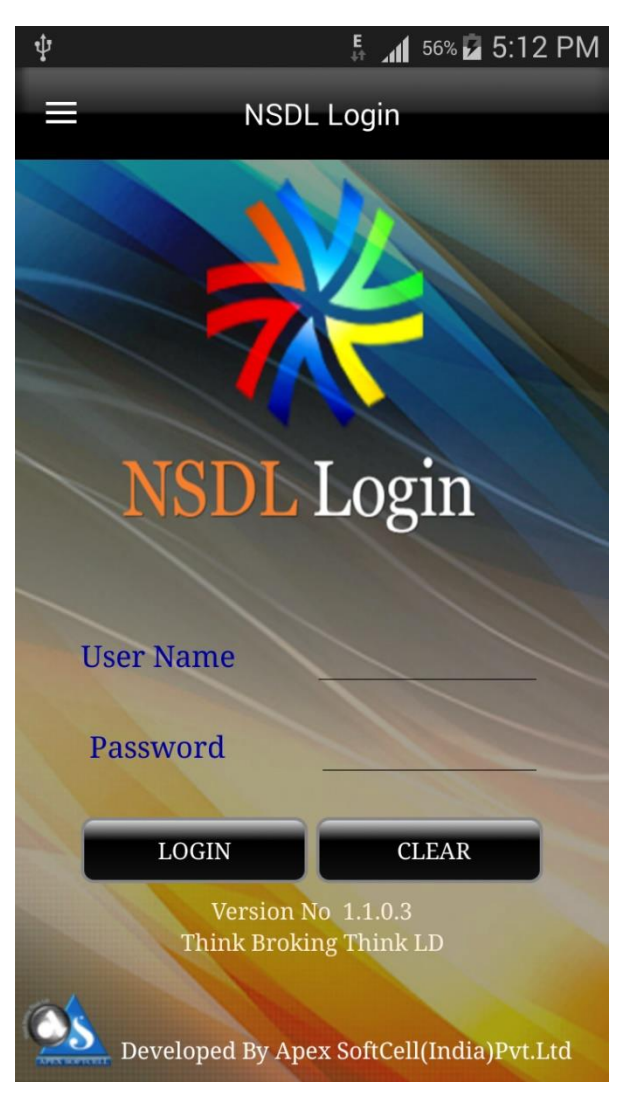

#### Login Window accepts two inputs which are described below

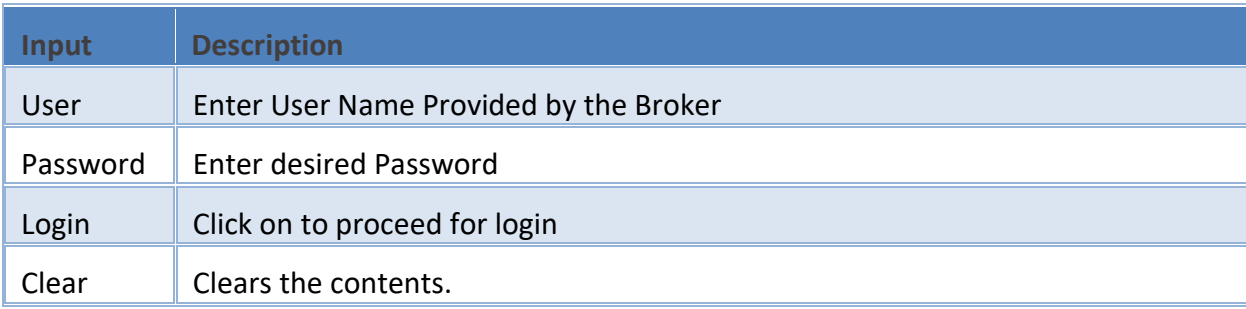

### To Login

- 0 Enter User Name
- Enter Password
- LOGIN Click on

LdMobile will display the *LDNSDL* Menu Options as shown below.

- **•** LDNSDL Holding
- **C** LD-NSDL Transaction
- LD-NSDL Financial Statement

Each of the above option will be explained in this help document.

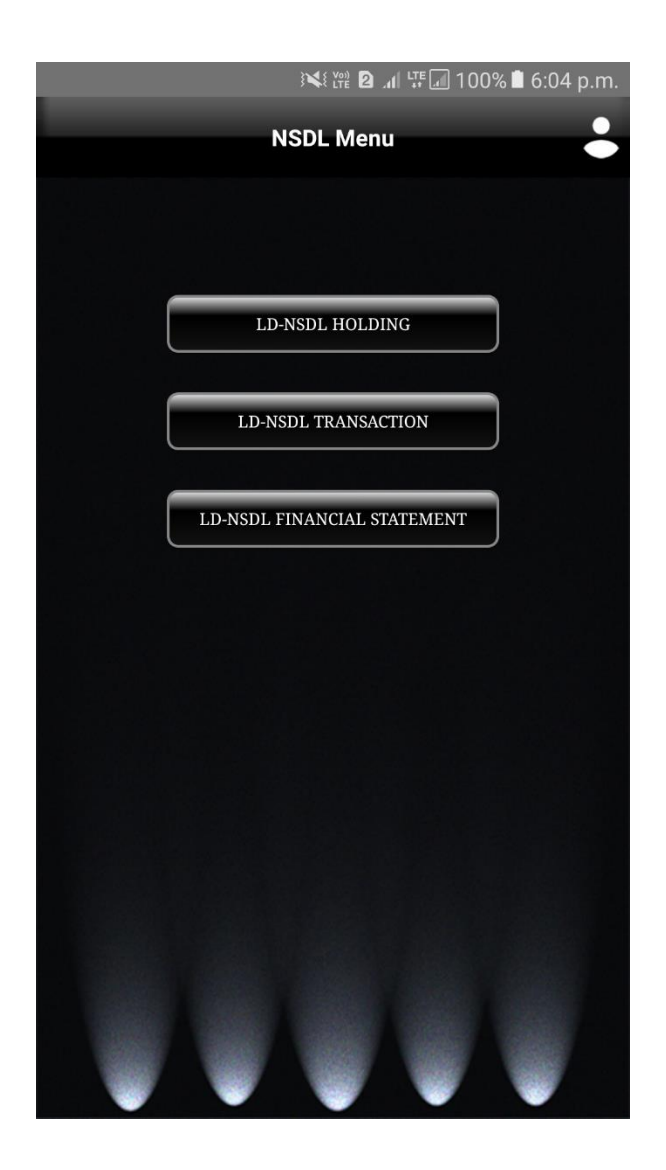

# <span id="page-50-0"></span>**LDNSDL HOLDING**

DP, carries out transactions like passing instructions, that involves share transfer to same depository (NSDL), namely On Market, Off Market(Within DP or other DP), Early Pay-in , CDSL depository (called as Interdepository), namely Inter-depository Instructions. There are other types of transaction viz. Demat, Destat, Remat, Restat, Pledge/Un-pledge/Confiscate. Depending on the type of trade that client does in the share market the instruction entry would be passed to Depository. This will generate a holding in client account. This report will allow user to view holding in his account.

Understanding LDNSDL Holding **LD-NSDL HOLDING** To access this report click on **button** button. LdMobile will display the form to select a criteria to view the report**NSDL Holding** Financial Year 2017-2018 **Holding Date** 10/01/2018 **SUBMIT** 

The table shown below describes details about report selection criteria

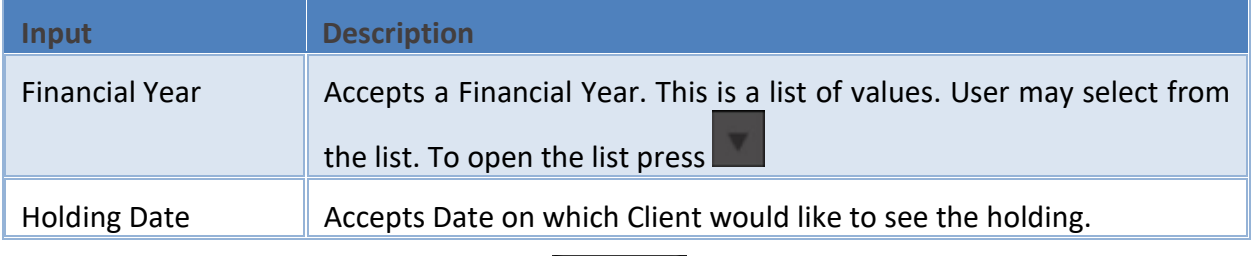

Once you select a required criteria click on **button.** LdMobile will fetch the records and display the report as shown in the image below.

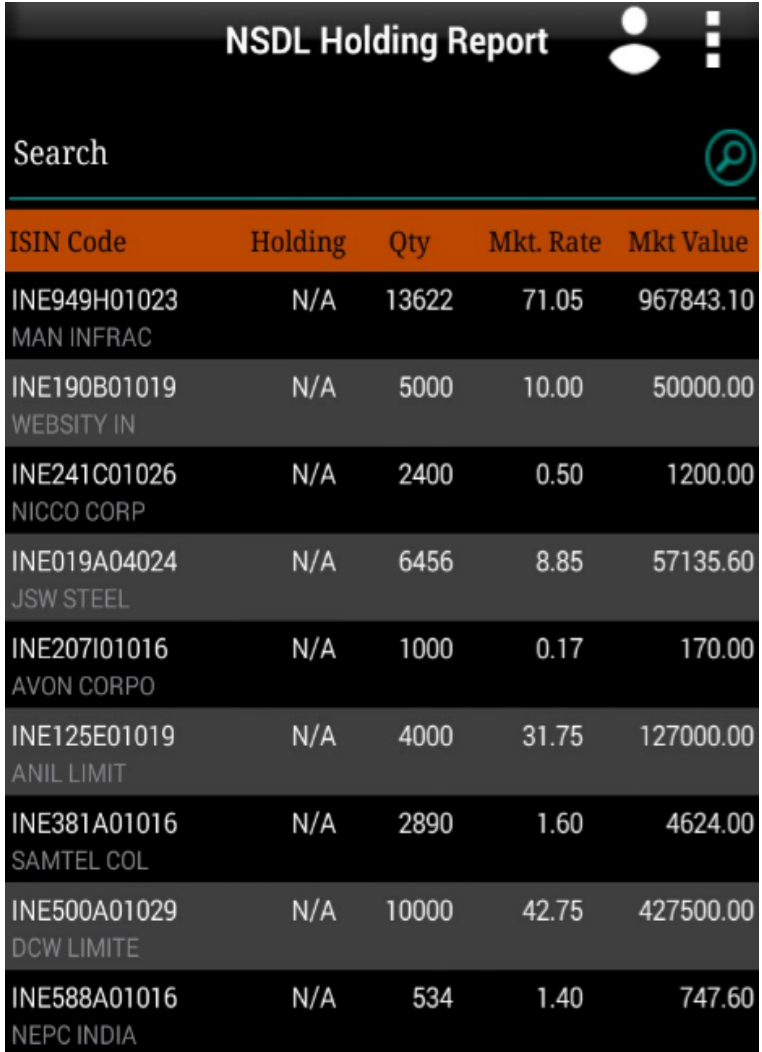

# <span id="page-52-0"></span>**LDNSDL TRANSACTIONS**

DP, carries out transactions like passing instructions, that involves share transfer to same depository (NSDL), namely On Market, Off Market(Within DP or other DP), Early Pay-in , CDSL depository (called as Interdepository), namely Inter-depository Instructions. There are other types of transaction viz. Demat, Destat, Remat, Restat, Pledge/Un-pledge/Confiscate. Depending on the type of trade that client does in the share market the instruction entry would be passed to Depository. This will have transaction(s) in client account. This report will allow user to view Transaction(s) in his account.

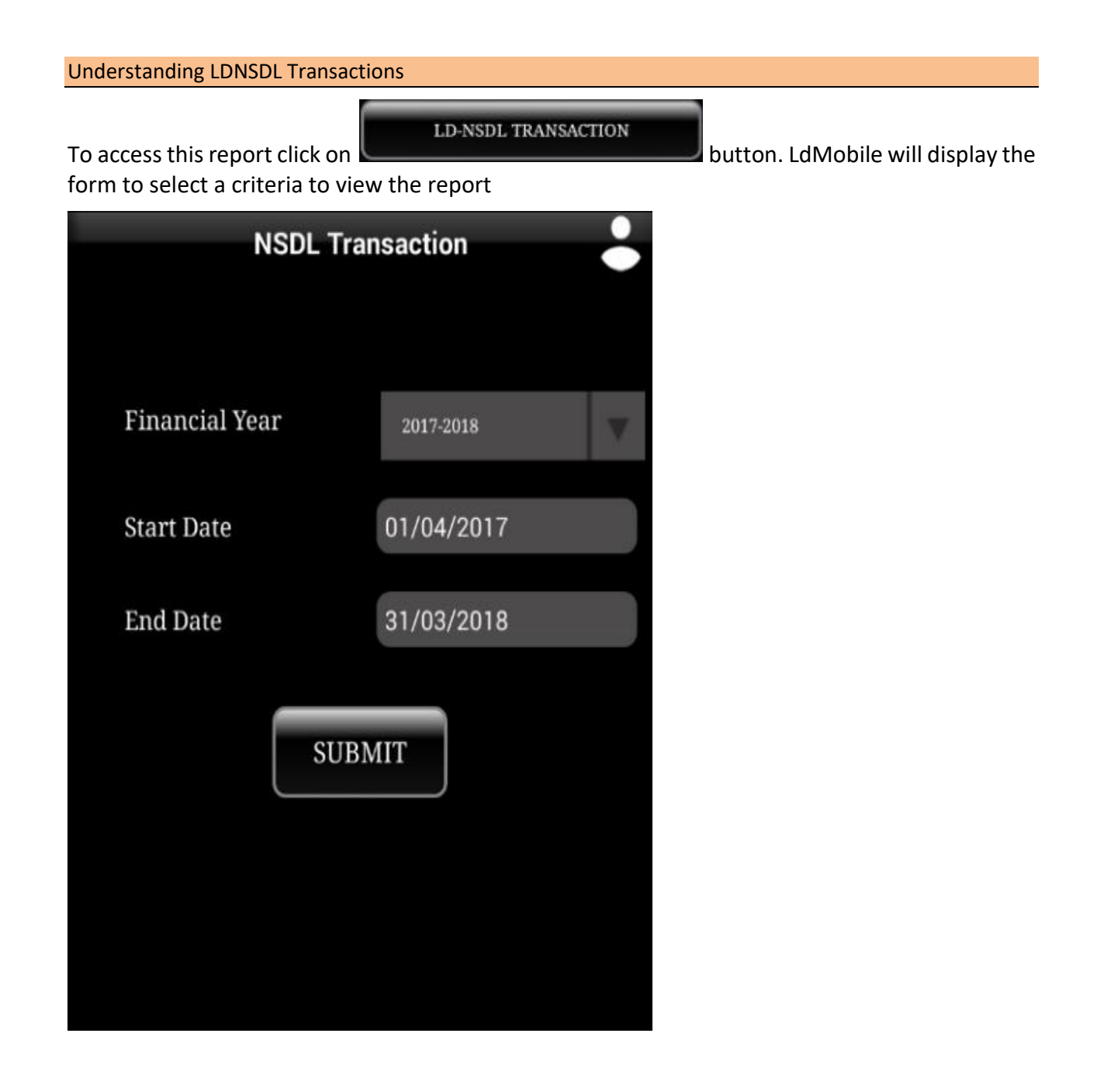

The table shown below describes details about report selection criteria

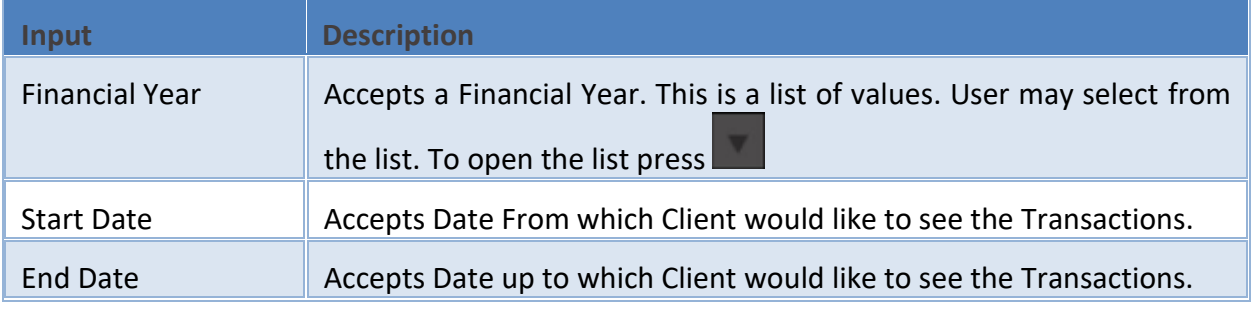

Once you select a required criteria click on **button.** LdMobile will fetch the records and display the report as shown in the image below.

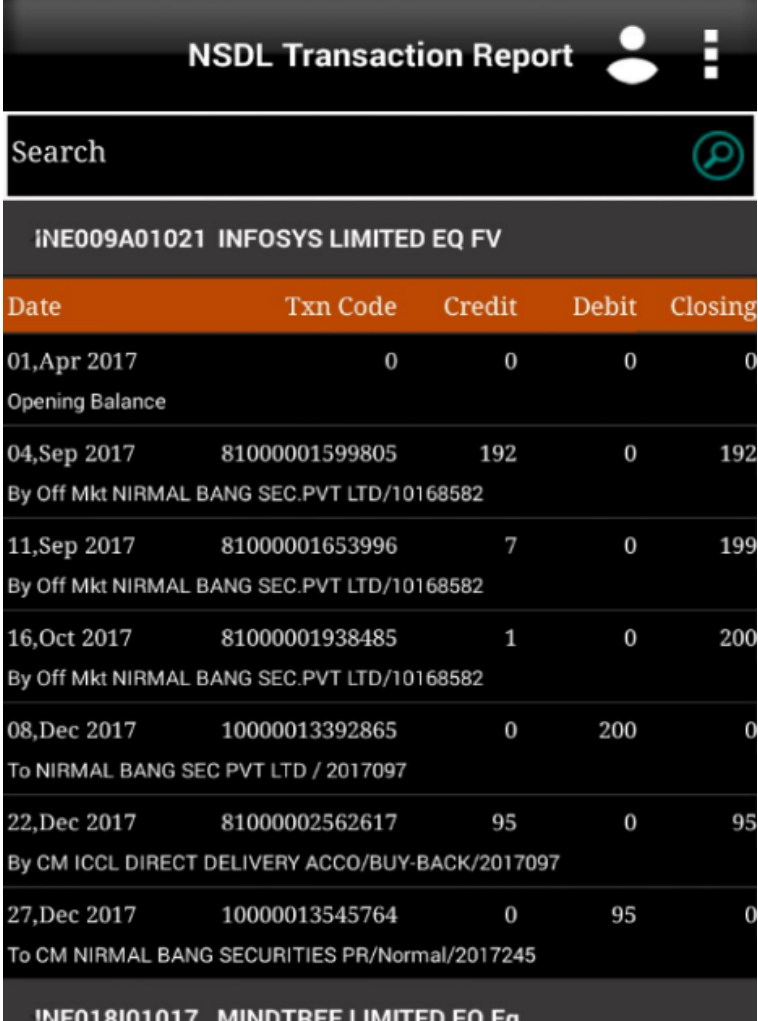

# <span id="page-54-0"></span>**LDNSDL FINANCIAL STATEMENT**

DP, carries out transactions like passing instructions, that involves share transfer to same depository (NSDL), namely On Market, Off Market(Within DP or other DP), Early Pay-in , CDSL depository (called as Interdepository), namely Inter-depository Instructions. There are other types of transaction viz. Demat, Destat, Remat, Restat, Pledge/Un-pledge/Confiscate. Depending on the type of trade that client does in the share market the instruction entry would be passed to Depository. This will have transaction(s) in client account. LD-NSDL Back-Office Software generates bill and produces bill amounts. These are then passed to Client Ledger Accounts which forms a Financial Statement This report will allow user to view this statement.

Understanding LDNSDL Financial Statement

LD-NSDL FINANCIAL STATEMENT

To access this report click on **button** button. LdMobile will display the

form to select a criteria to view the report

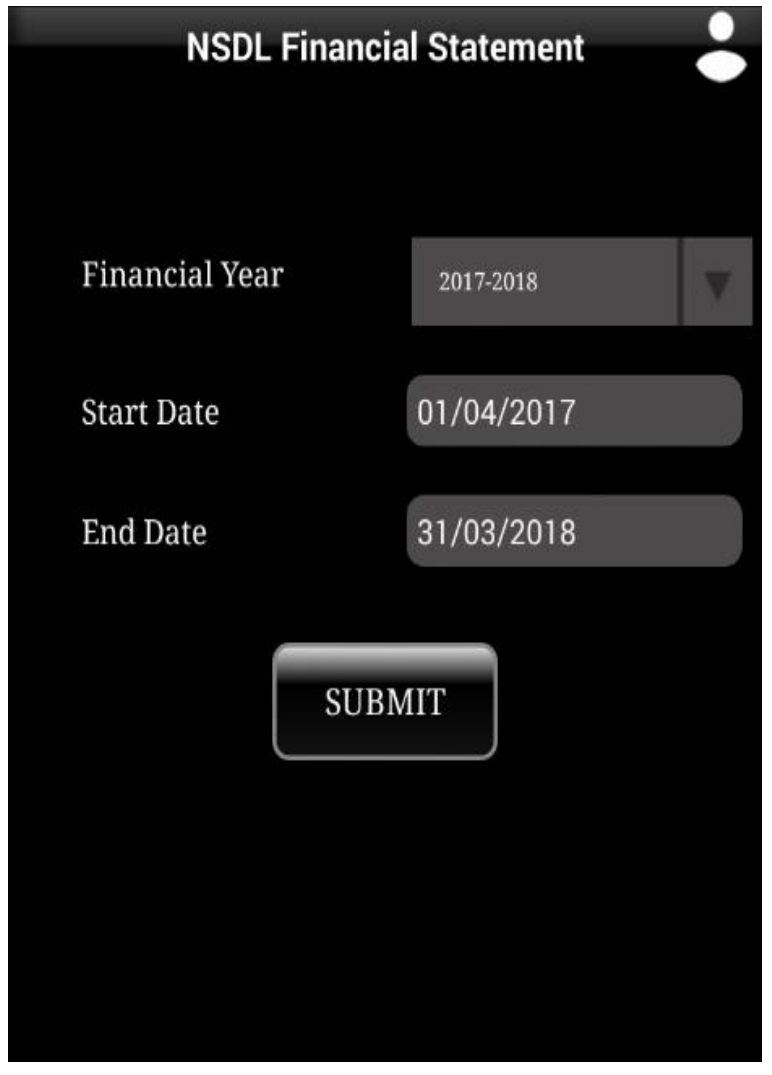

The table shown below describes details about report selection criteria

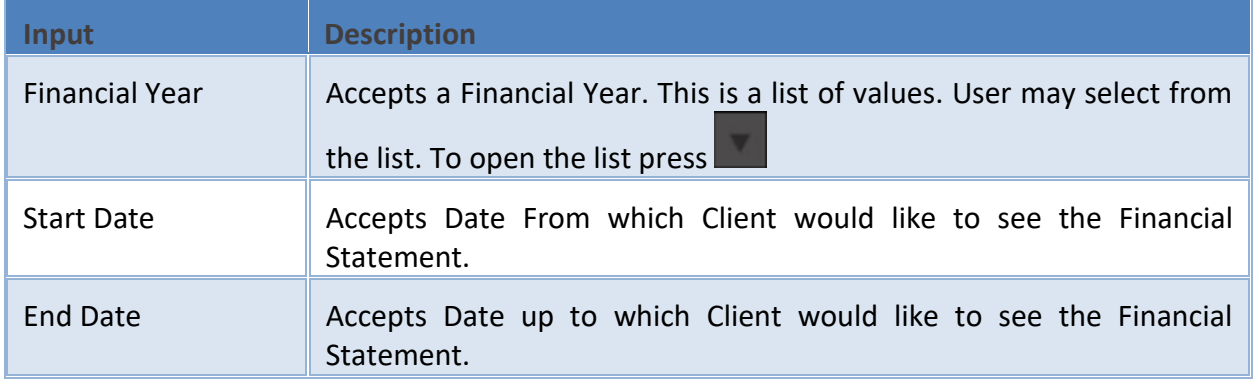

Once you select a required criteria click on **SUBMITE** button. LdMobile will fetch the records and display the report as shown in the image below.

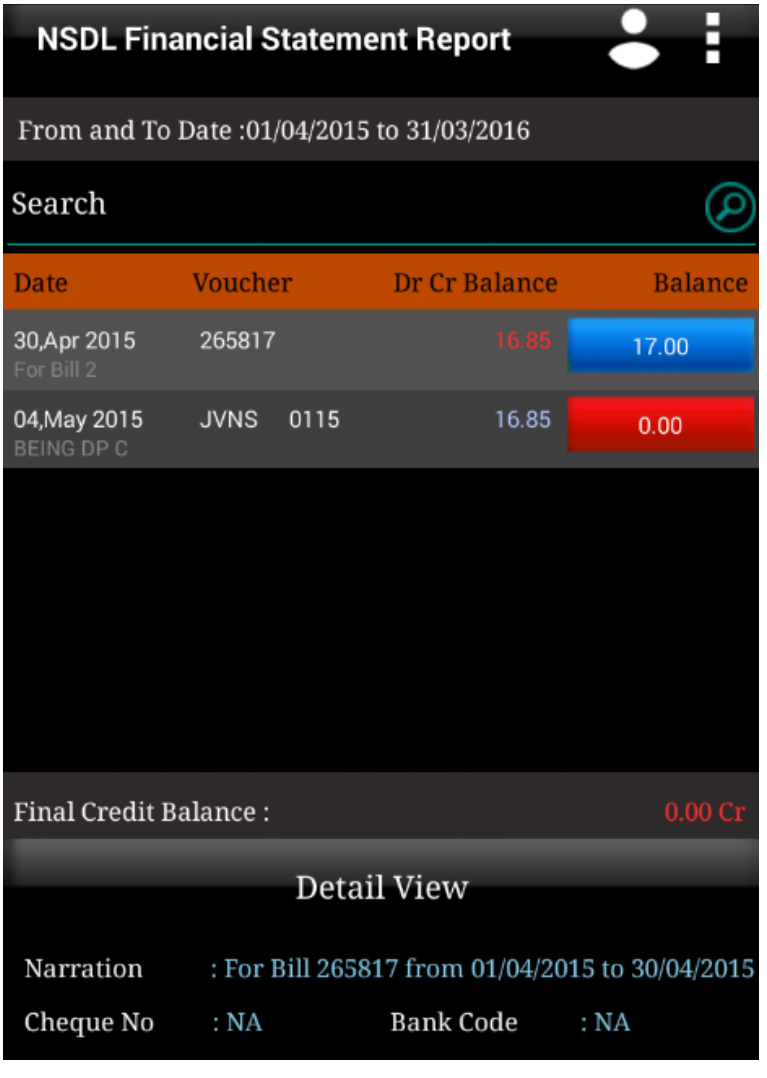